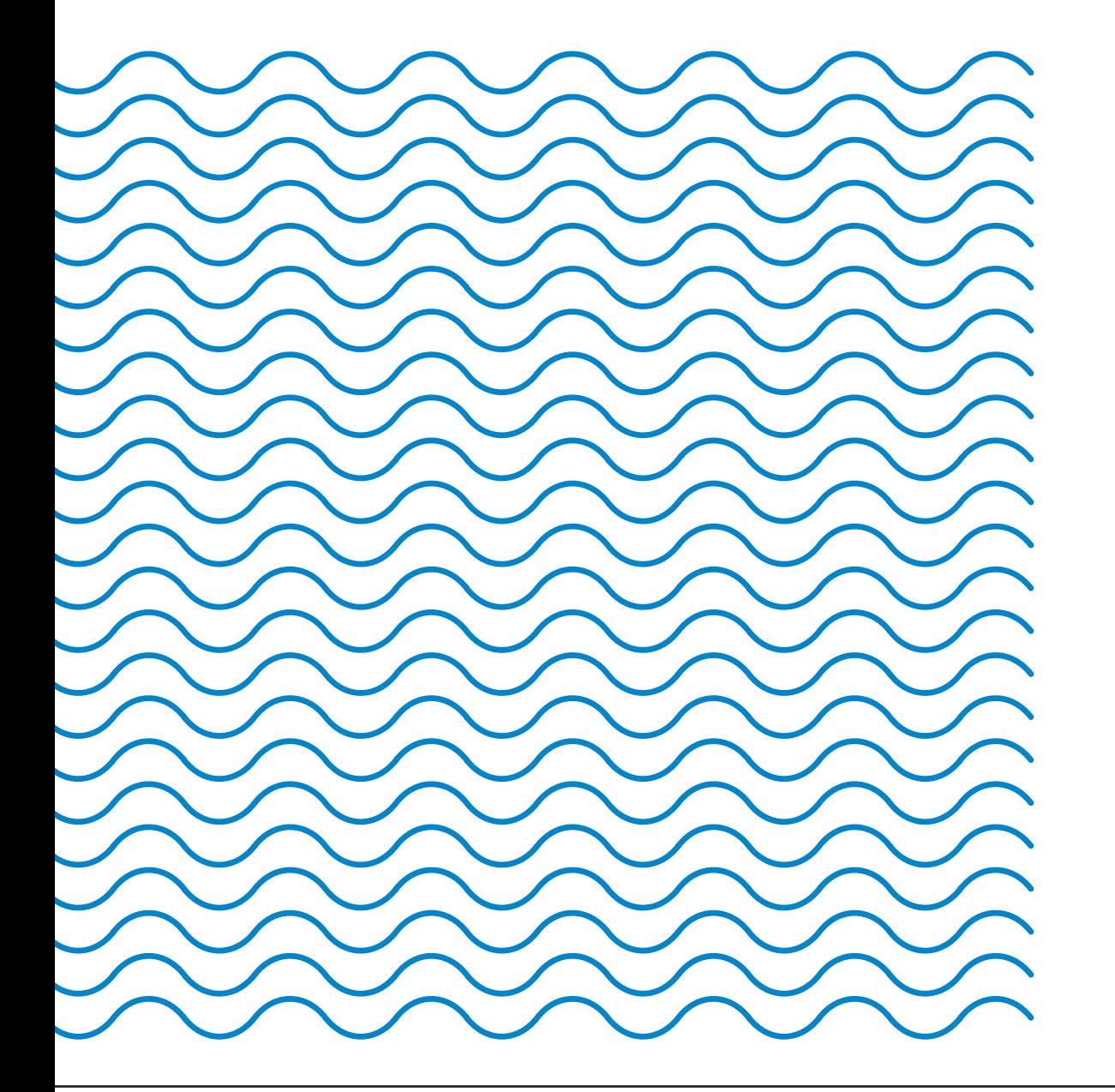

# **Application Pêche GE**

Manuel d'utilisation Version 1.0

**REPUBLIQUE ET CANTON** DF GFNFVF POST TENEBRAS LUX

### **Présentation de l'application Pêche GE**

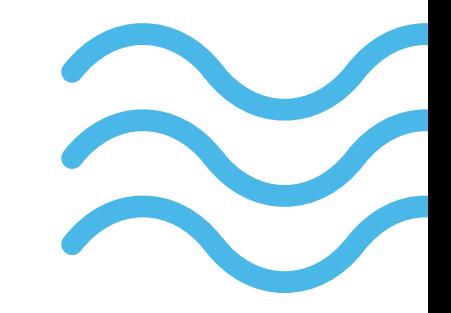

- Elle est à utiliser lors de l'achat d'un permis de pêche sous forme numérique via la e-démarche du canton de Genève.
- Elle remplace le carnet de pêche papier pour la saisie des sessions de pêche et des prises.
- Elle vous permet de présenter votre permis ainsi que votre attestation SANA ou votre attestation transitoire lors de contrôles.
- Elle vous met à disposition des statistiques sur vos sessions de pêche.
- Elle vous permet de gérer votre boîte à appâts/leurres que vous utilisez.

### **Prérequis à son utilisation:**

- Avoir créé un compte dans l'application.
- Avoir acheté un permis de pêche numérique.

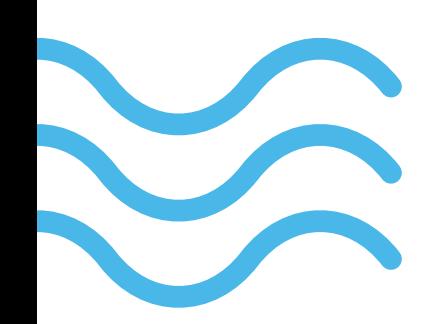

Page 2

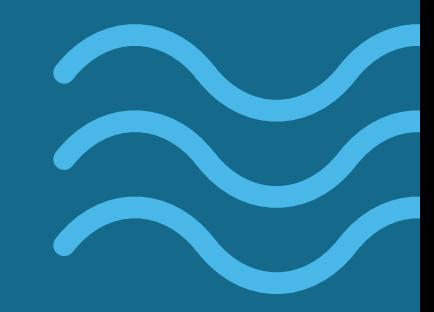

### **1 | Création d'un compte**

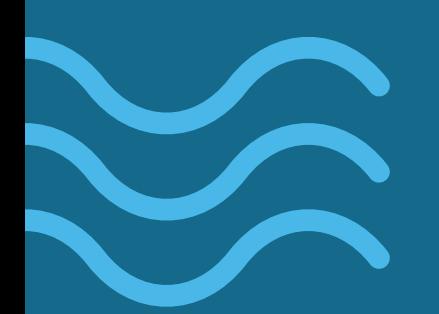

Page 3

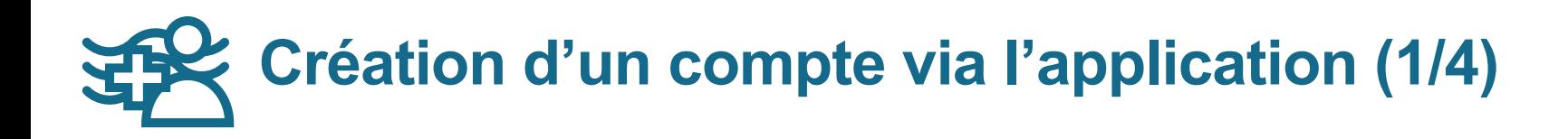

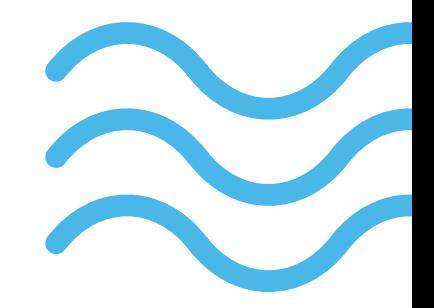

**Pour la création d'un compte les informations suivantes sont à fournir:**

- Nom
- Prénom
- Date de naissance
- Adresse e-mail
- Lors de l'achat d'un permis de pêche numérique veillez à utiliser la même adresse e-mail que celle définie lors de la création de votre compte afin que vos permis numériques soient disponible dans l'application mobile.
- Mot de passe *(minimum 8 caractères incluant au moins un chiffre)*
- N° de l'attestation de compétence SANA ou attestation transitoire
- En cas d'absence, votre compte pourra être bloqué jusqu'à présentation du document.

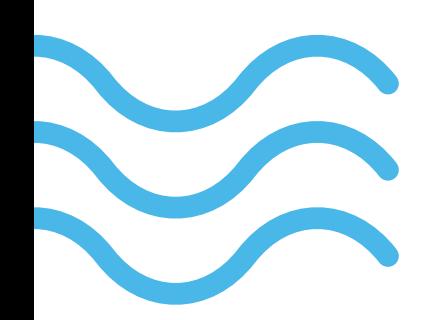

Page 4

# **Création d'un compte via l'application(2/4)**

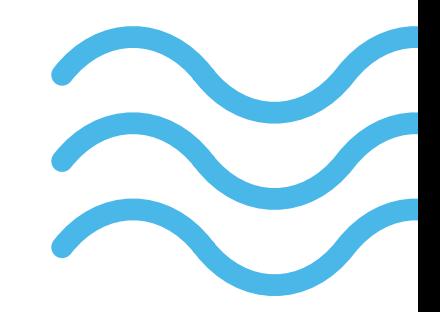

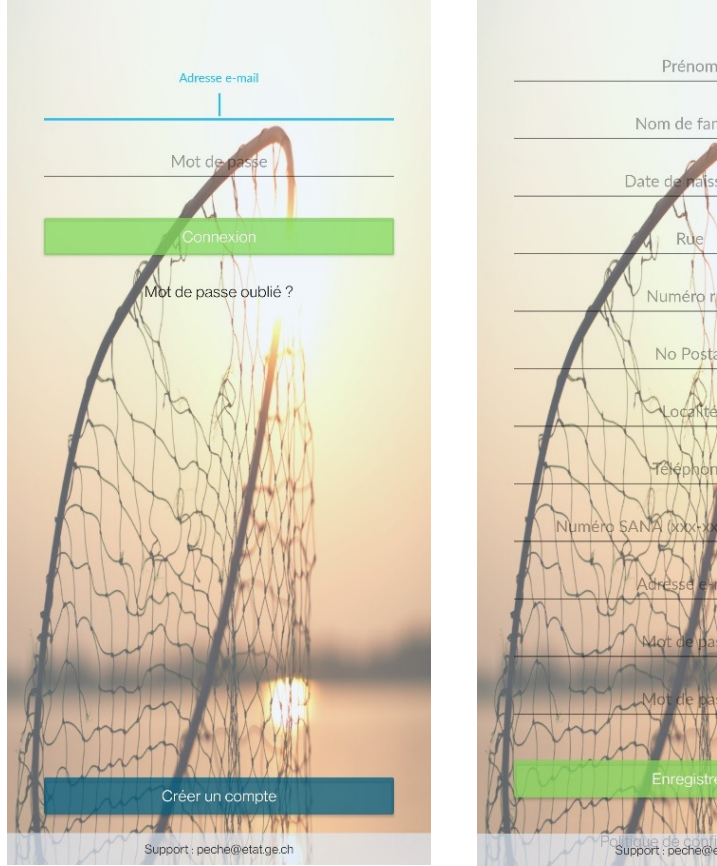

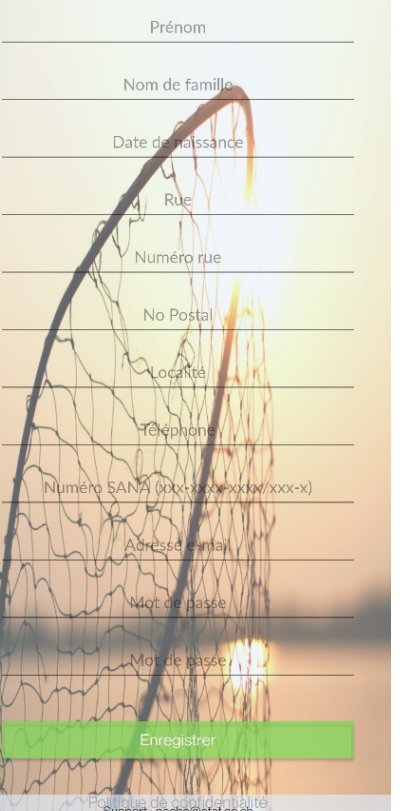

- Appuyer sur Créer un compte
- Renseigner vos coordonnées
- Appuyer sur Enregistrer

Page 5

### **Création d'un compte dans l'application(3/4)**

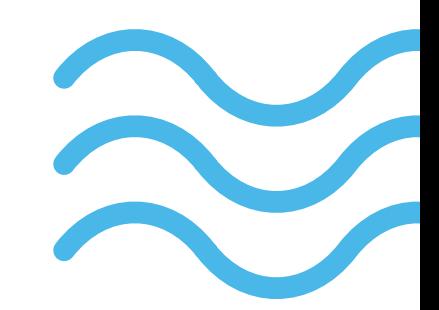

#### FRANCAIS **ENGLISH**

#### Politique de confidentialité de l'application Pêche

La présente politique de confidentialité régit la collecte, le traitement, la transmission et la communication des données personnelles requeillies lors de l'utilisation de l'application Pêche GE (ci-après: l'application). Elle est conforme aux dispositions de la loi genevoise sur l'information du public, l'accès aux documents et la protection des données personnelles (LIPAD: A 2 08) ainsi qu'au règlement d'application de la loi sur l'information du public, l'accès aux documents et la protection des données personnelles (RIPAD; A 2 08.01).

En ce qui concerne la vente en ligne des permis de pêche, figurant dans le catalogue des e-demarches, les conditions d'utilisation de ces dernières s'appliquent. Vous trouverez plus d'information à ce sujet à l'adresse suivante: ge.ch/catalogue-edemarches

CONFIRME

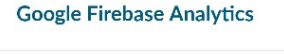

Nous pouvons utiliser Google Firebase Analytics pour obtenir des données d'utilisation anonymes de l'application afin d'améliorer celle-ci et de recevoir des rapports de nanne

Plus précisément, les informations suivantes sont recueillies -

- · Informations sur l'appareil (marque, modèle) Système d'exploitation installé (par exemple: Android, iOS) Version installée de l'application Pêche du
- canton de Genève
- Début et durée de la session
- · ID de l'instance (ID généré aléatoirement pour se connecter à certains événements, tels que les crashs)

Vous trouverez plus de détails sous : Paramètres/Protection des données

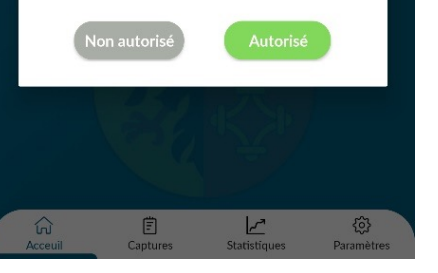

- Confirmez la lecture de la politique de confidentialité
- Autorisez ou non l'utilisation des "Google Firebase Analytics"

#### Page 6

### **Création d'un compte dans l'application(4/4)**

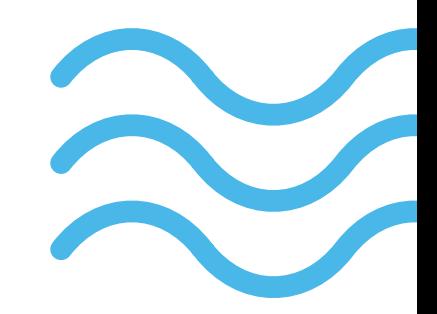

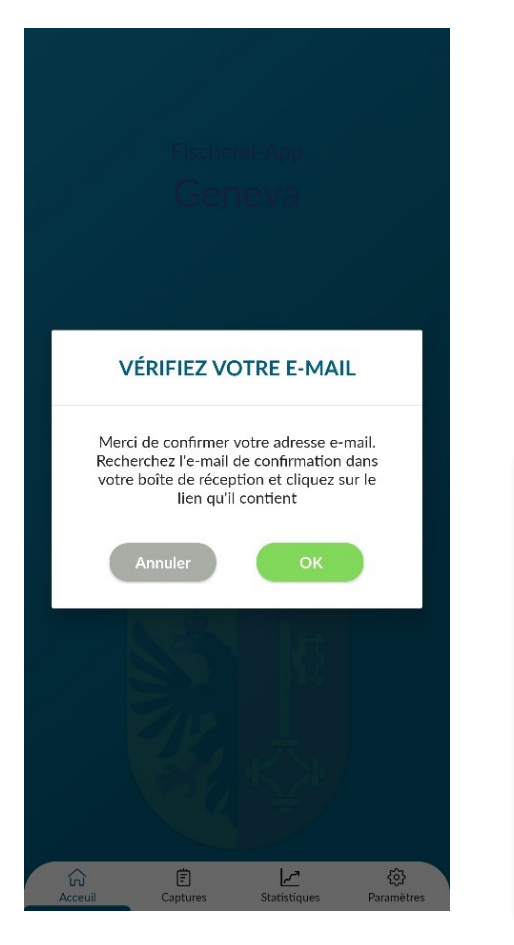

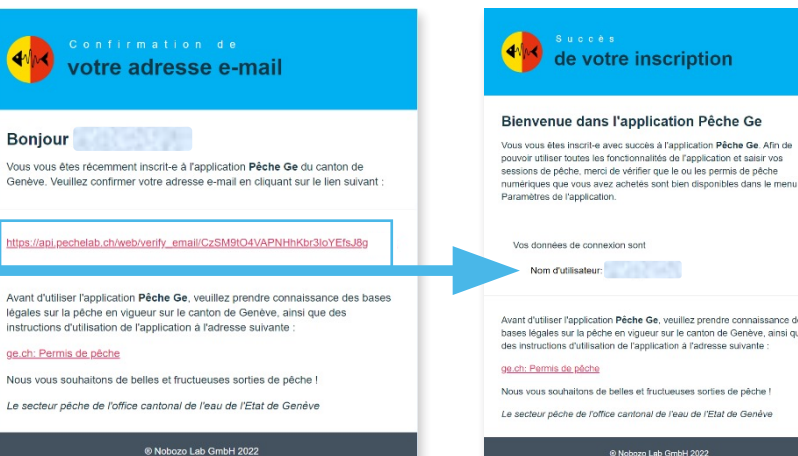

- Suite à l'enregistrement de vos informations un e-mail de validation de votre adresse e-mail vous est envoyé.
- L'accès à l'application n'est possible que suite à la validation via le lien contenu dans l'e-mail.
- Suite à la validation un e-mail de confirmation vous est envoyé.

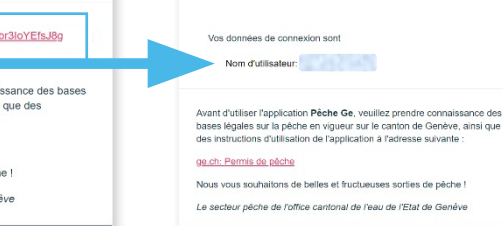

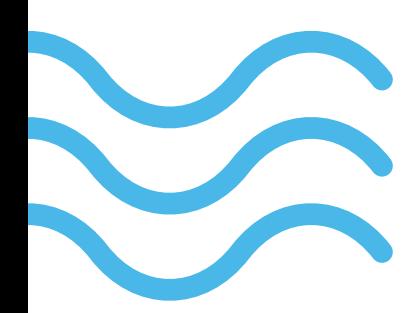

Page 7

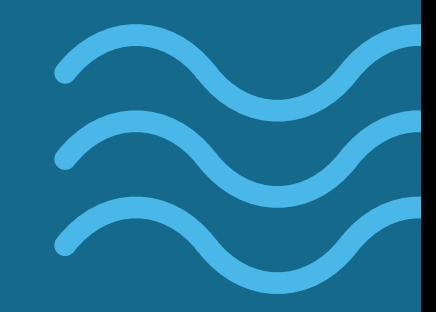

### **2 | Permis de pêche**

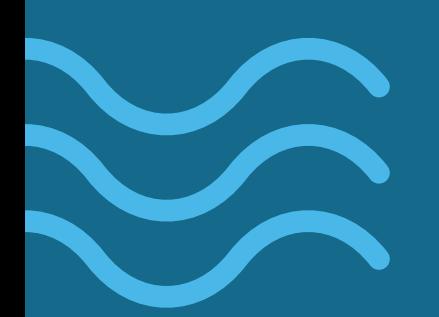

Page 8

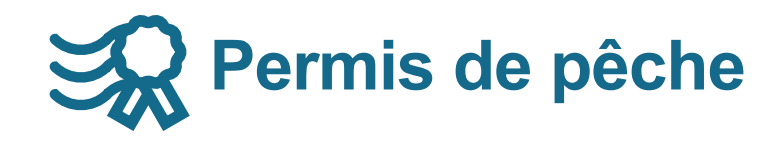

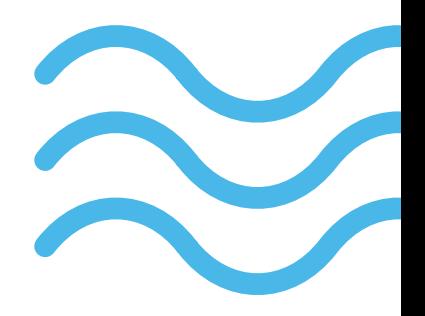

Lors de l'achat de permis de pêche au format numérique ceux-ci sont automatiquement ajoutés à l'application mobile dans un délai d'un quart d'heure.

Afin que cet ajout soit possible, vous devez impérativement utiliser la même adresse e-mail pour votre compte de l'application mobile et lors de l'achat de vos permis numérique.

Vous retrouvez vos permis numériques dans le menu *Paramètres/Type de permis*

Les permis papiers ne peuvent être utilisés dans l'application mobile.

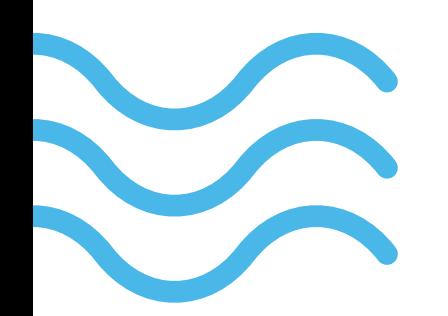

Page 9

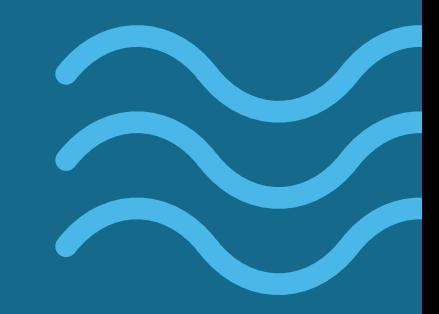

### **3 | Utilisation de l'application**

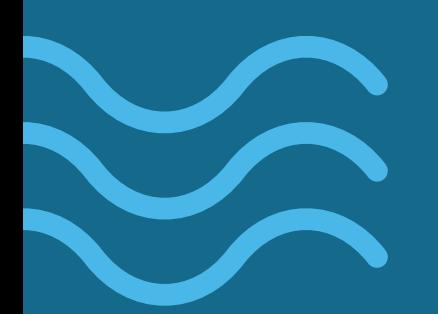

Page 10

### **Présentation générale - Menus**

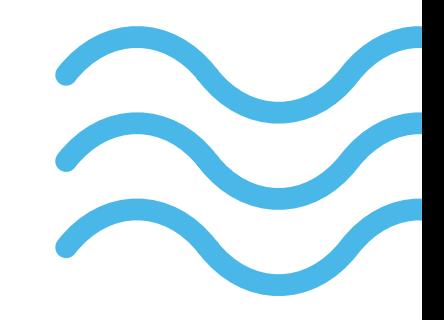

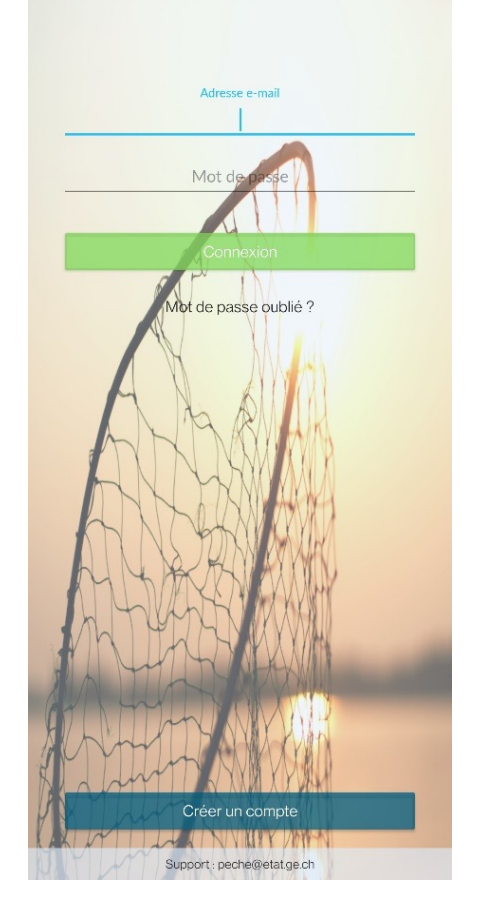

### **Accueil**

• Démarrage d'une session de pêche

#### **Captures**

- Liste des captures par session de pêche
- Filtre possible par session réussie / infructueuse; années; prises conservées / libérées

### **Statistiques**

- Nb de captures, tailles, temps de pêche, CPUE, appâts / leurres
- Filtre par années; prises conservées / libérées; milieux

#### **Paramètres**

- Permis
- Attestation SaNa ou attestation transitoire
- Jeux d'appâts/leurres
- Cartographie des secteurs de pêche
- Activation / désactivation du mode démo

Page 11

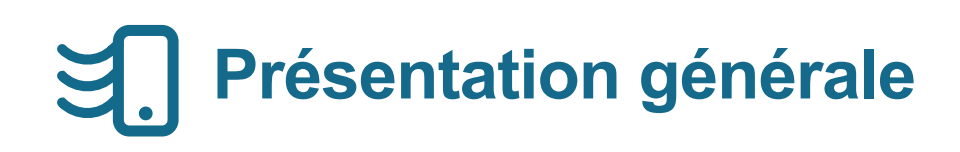

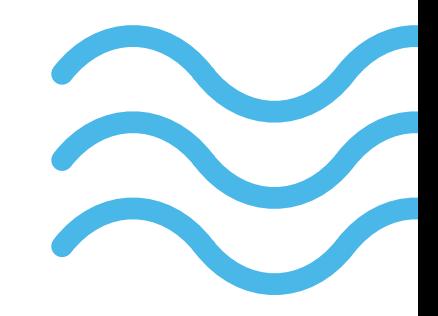

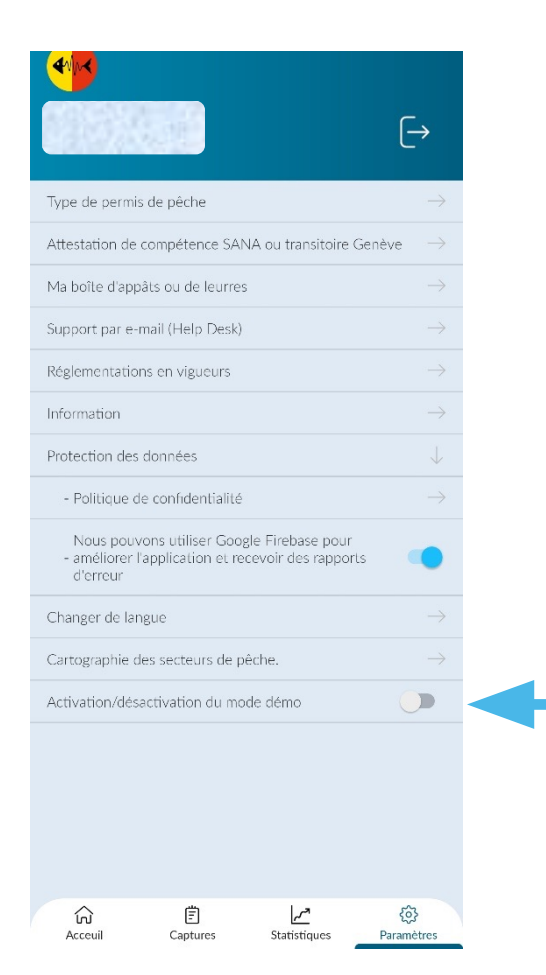

Si vous souhaitez tester l'application en dehors de vos sessions de pêche afin de vous familiariser avec celle-ci activez le mode démo dans le menu paramètres.

Aucunes des données saisies dans ce mode ne sont enregistrées ou transmises au canton de Genève.

Page 12

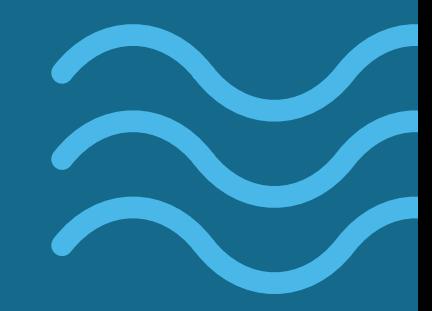

### **4 | Sessions de pêche**

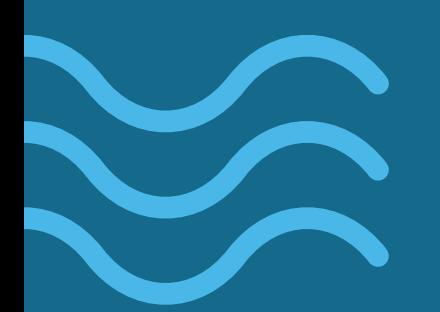

Page 13

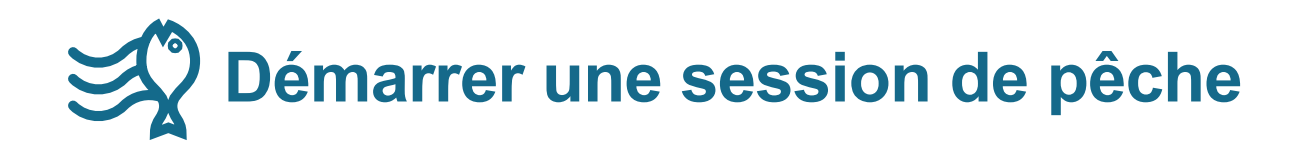

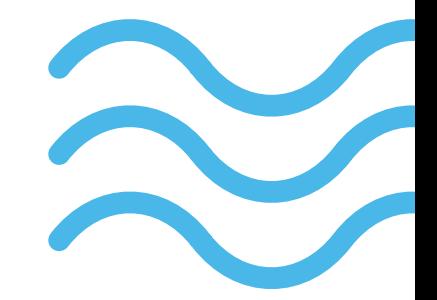

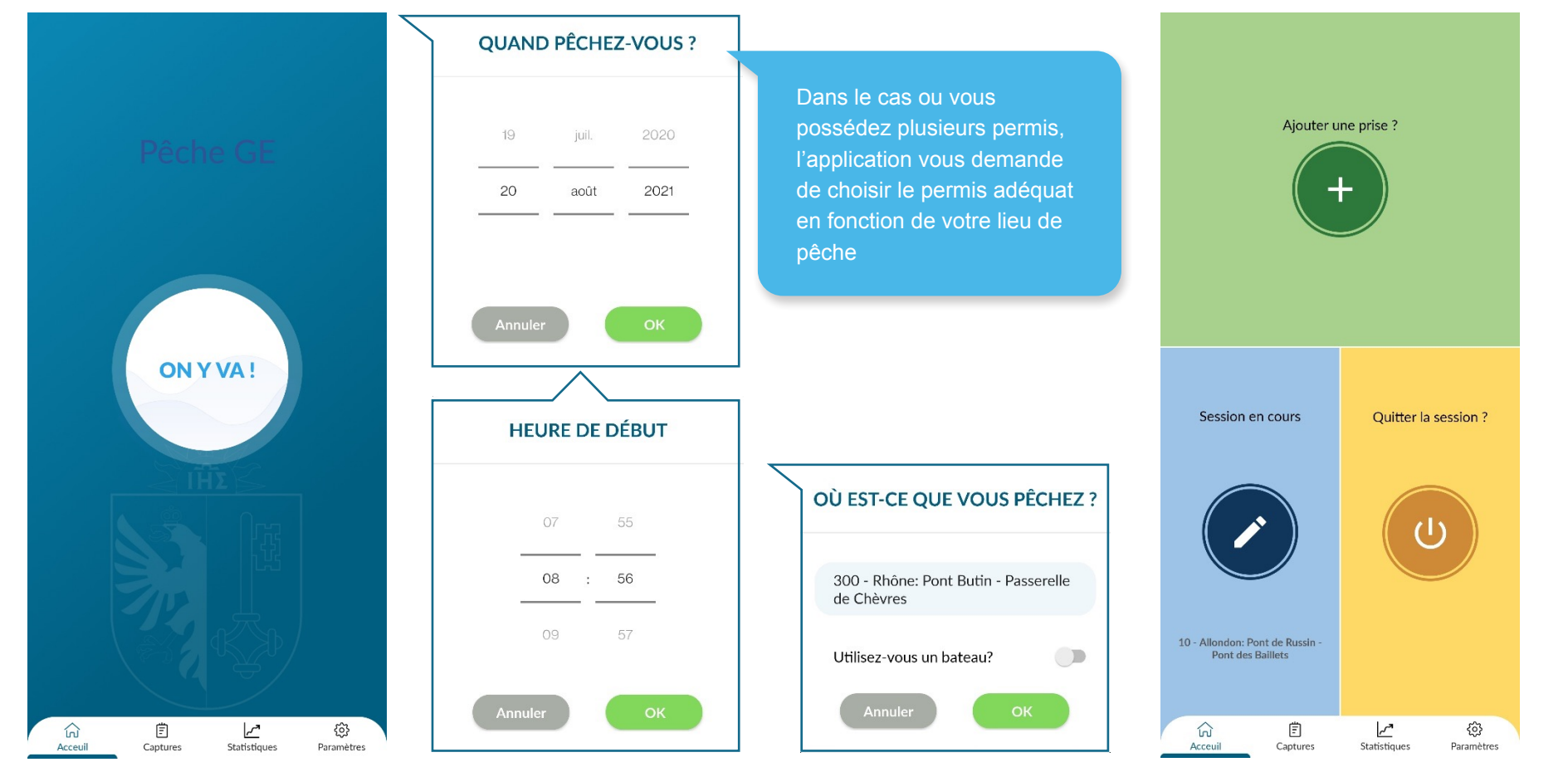

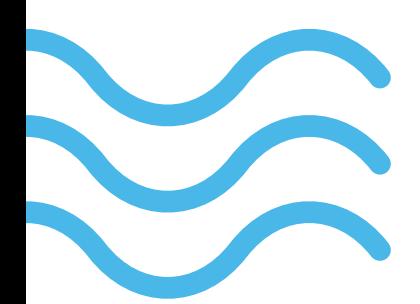

#### Page 14

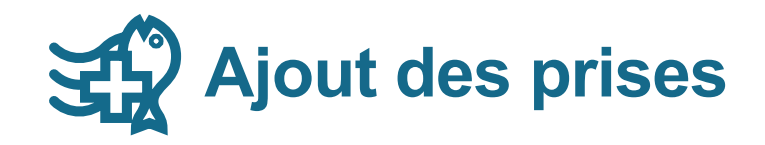

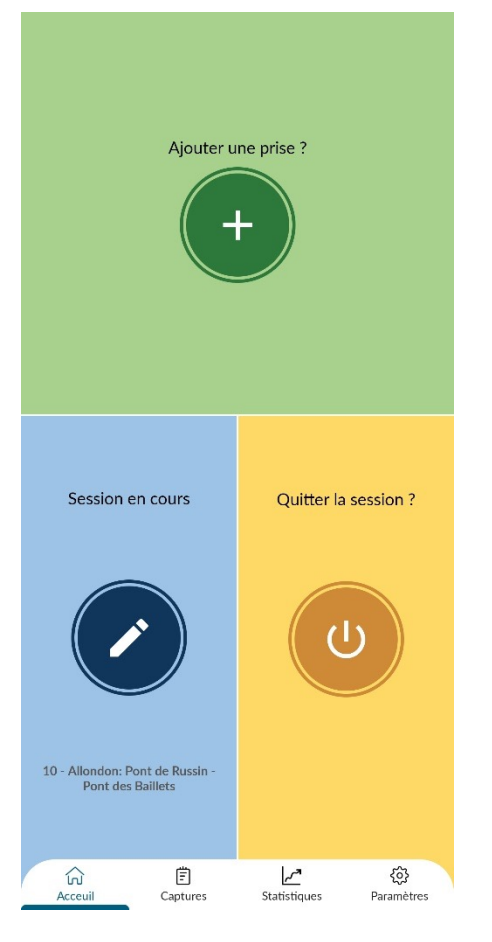

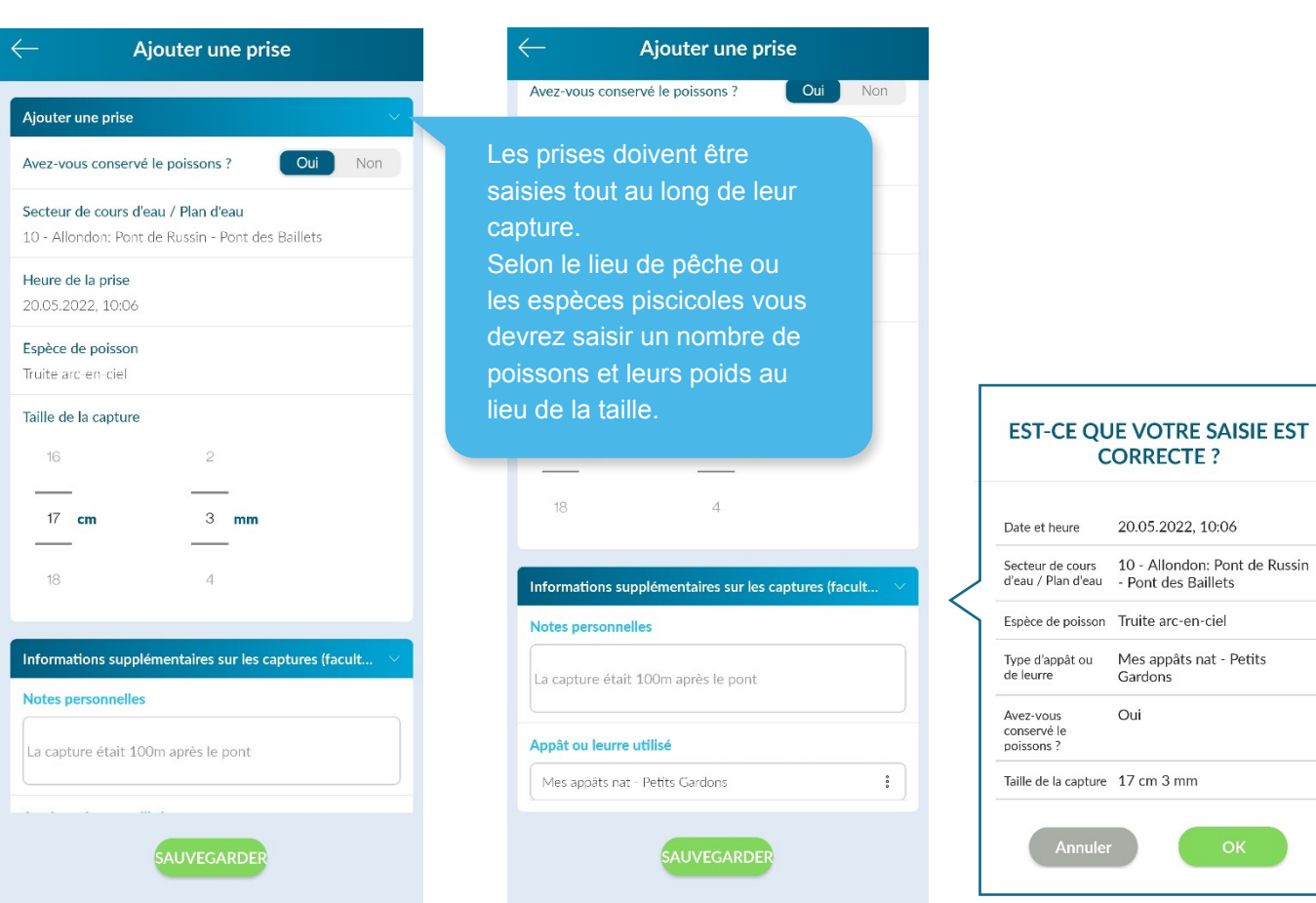

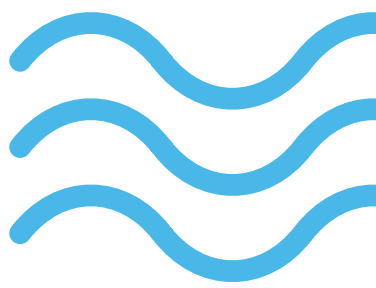

Page 15

# **Informations sur la session en cours (1/2)**

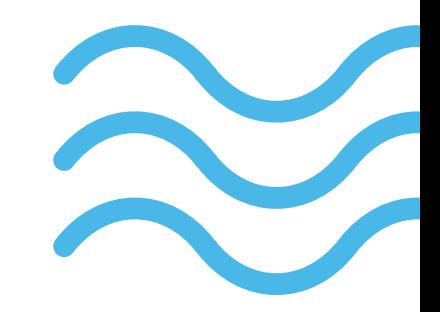

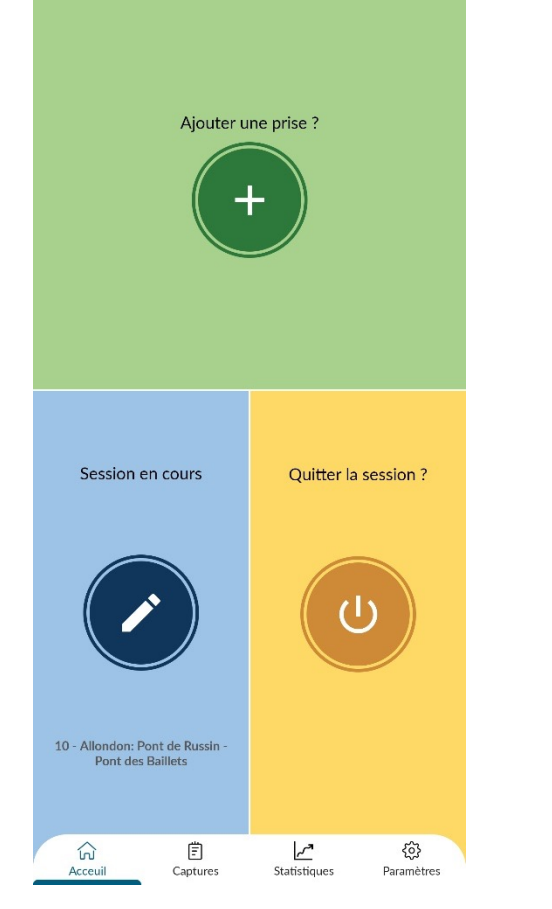

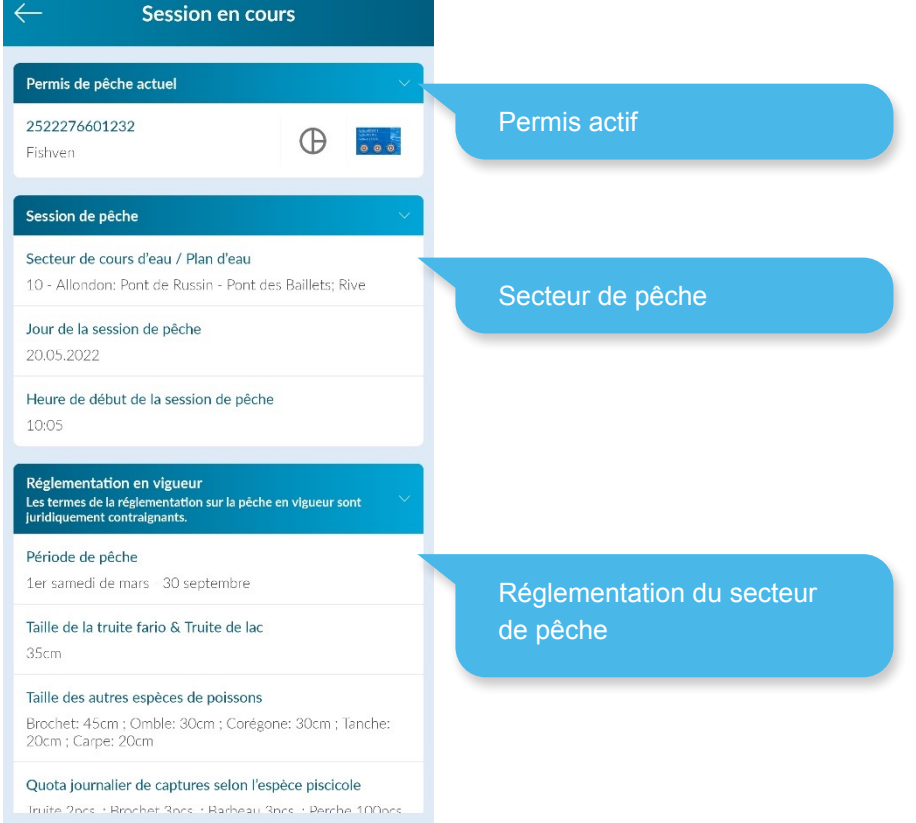

**CONFIRMATION** 

Page 16

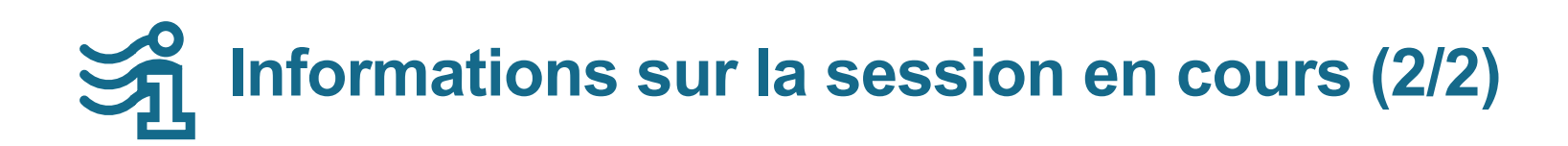

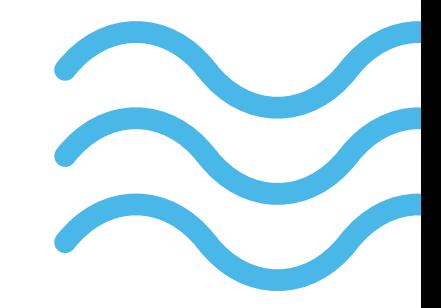

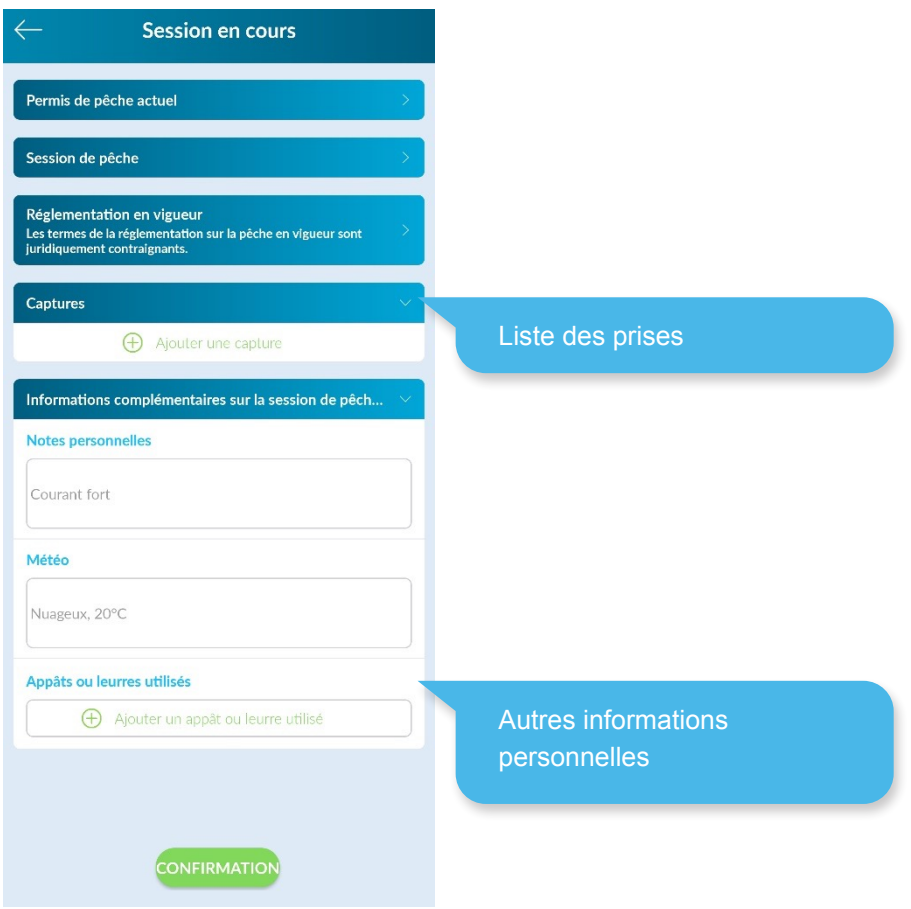

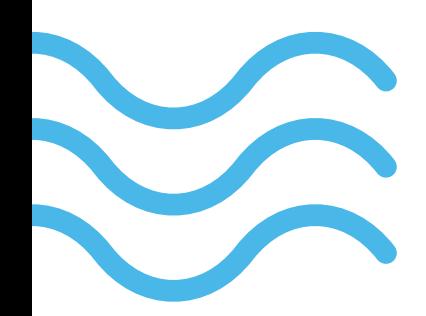

Page 17

### **Fin à la session et envoi des données**

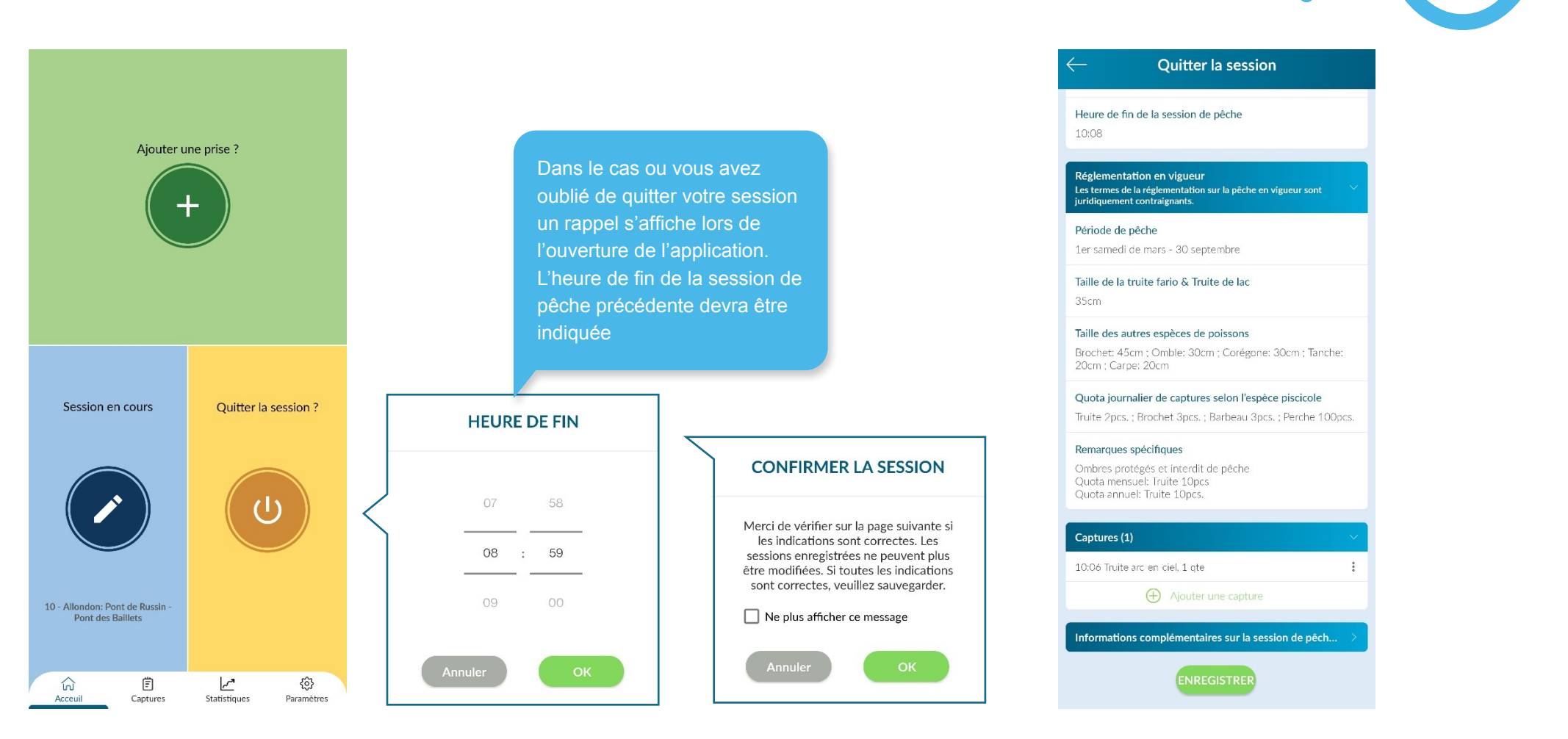

#### Page 18

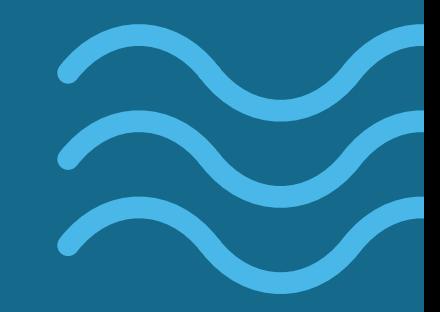

# **5 | Menu captures**

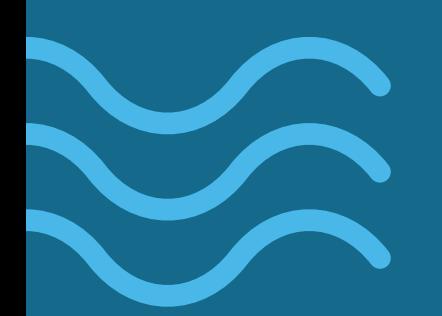

Page 19

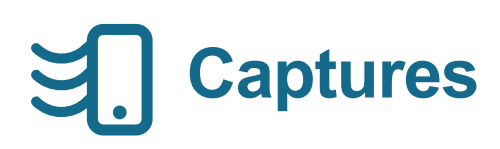

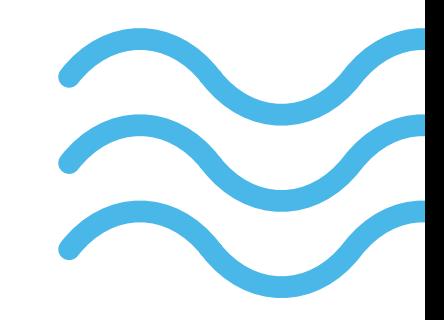

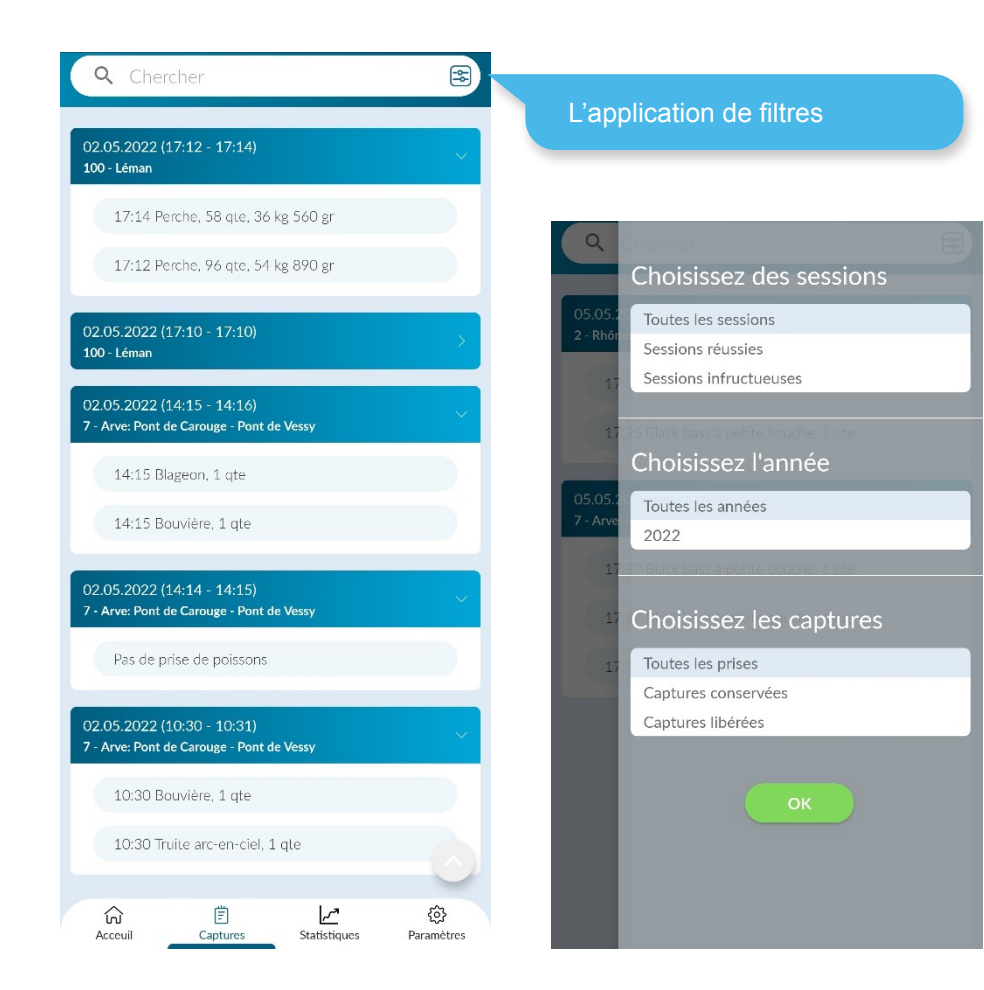

Vous retrouvez dans ce menu l'ensemble de vos sessions de pêche.

La zone de recherche vous permet de filtrer la liste en recherchant par exemple une espèce de poisson, un secteur de pêche etc.

Le menu filtre vous permet d'agir sur les éléments suivants:

- Session réussies / infructueuses
- Choix de l'année
- Captures conservées / libérées

Page 20

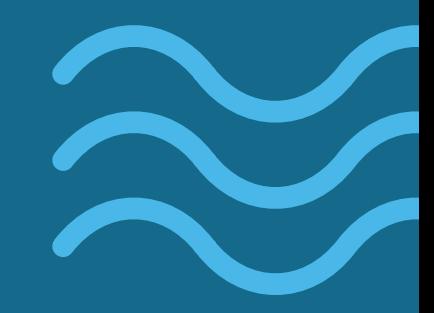

### **6 | Menu statistiques**

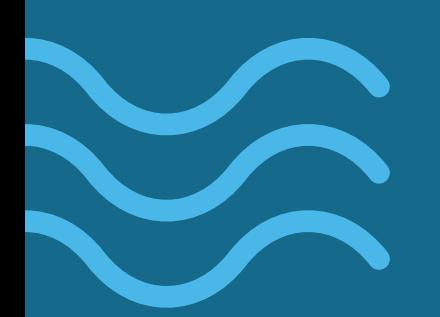

Page 21

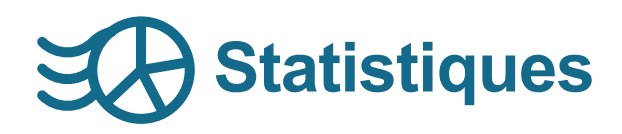

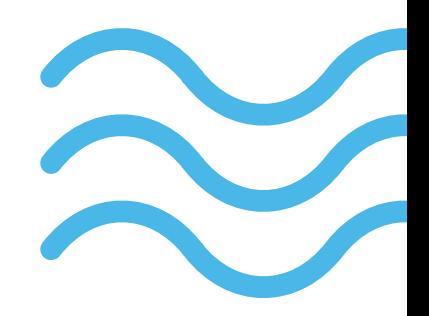

Le menu statistiques est composé des 4 sections suivantes:

- Captures
- Sessions de pêche
- Capacité par unité d'effort de pêche (CPUE)
- Appâts / leurres

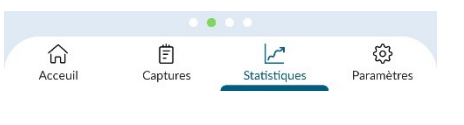

Elles sont accessibles par un glissement latéral sur l'écran. Votre position est indiquées par le point vert en bas de l'écran.

- Chaque section peut être filtrée au moyen du menu filtre  $\boxed{3}$
- **B** L'application de filtres est indiquée par un point d'exclamation

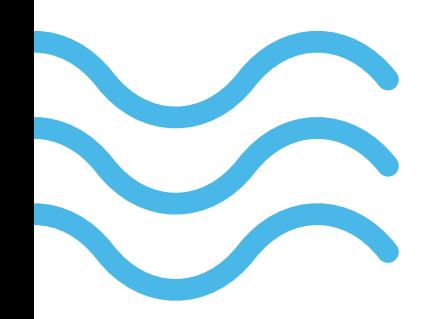

Page 22

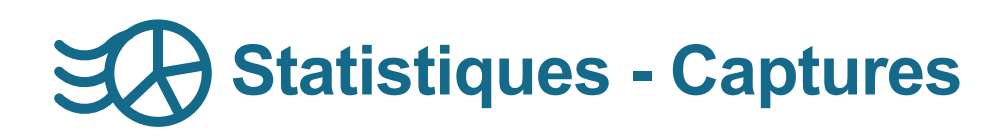

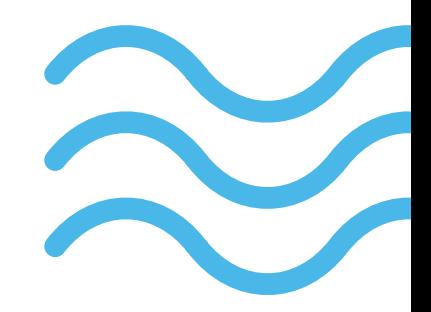

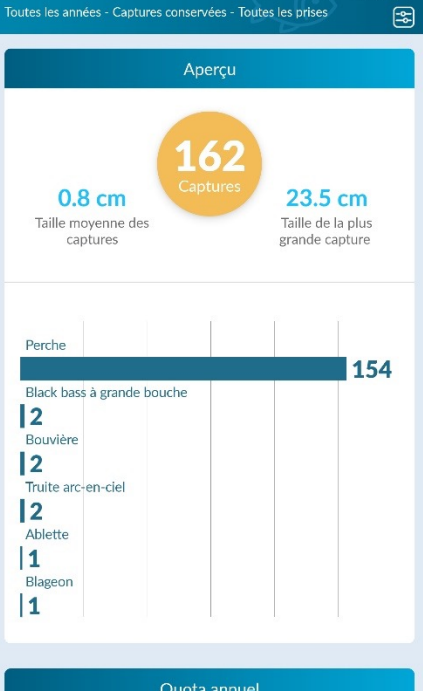

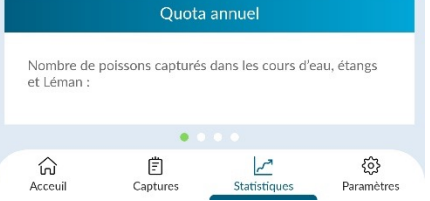

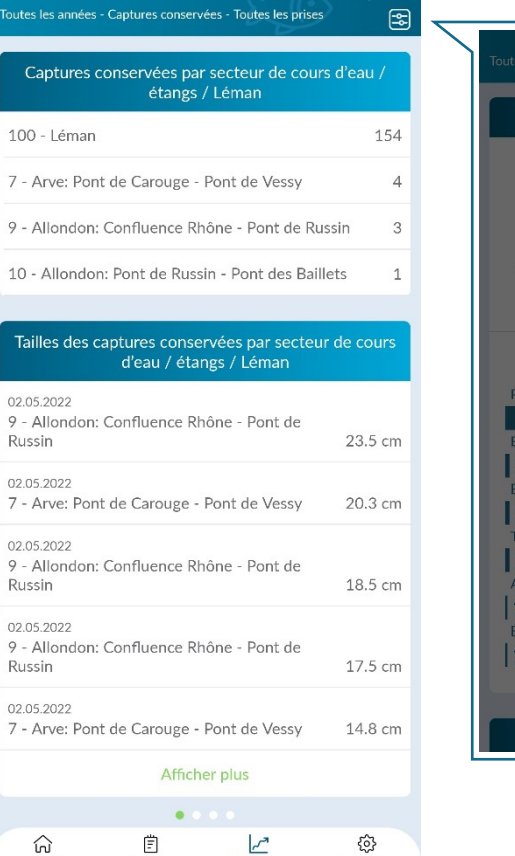

Statistiques

Paramètres

Acceuil

Captures

 $\mathbb{R}$ 

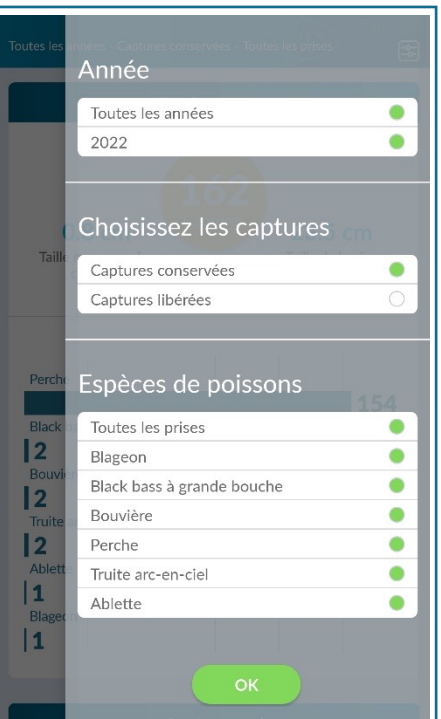

#### Page 23

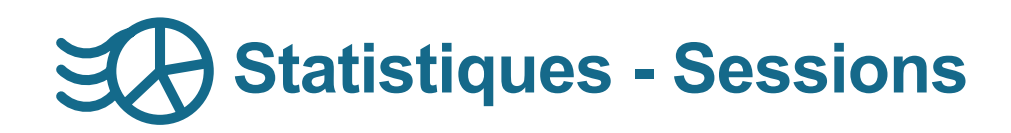

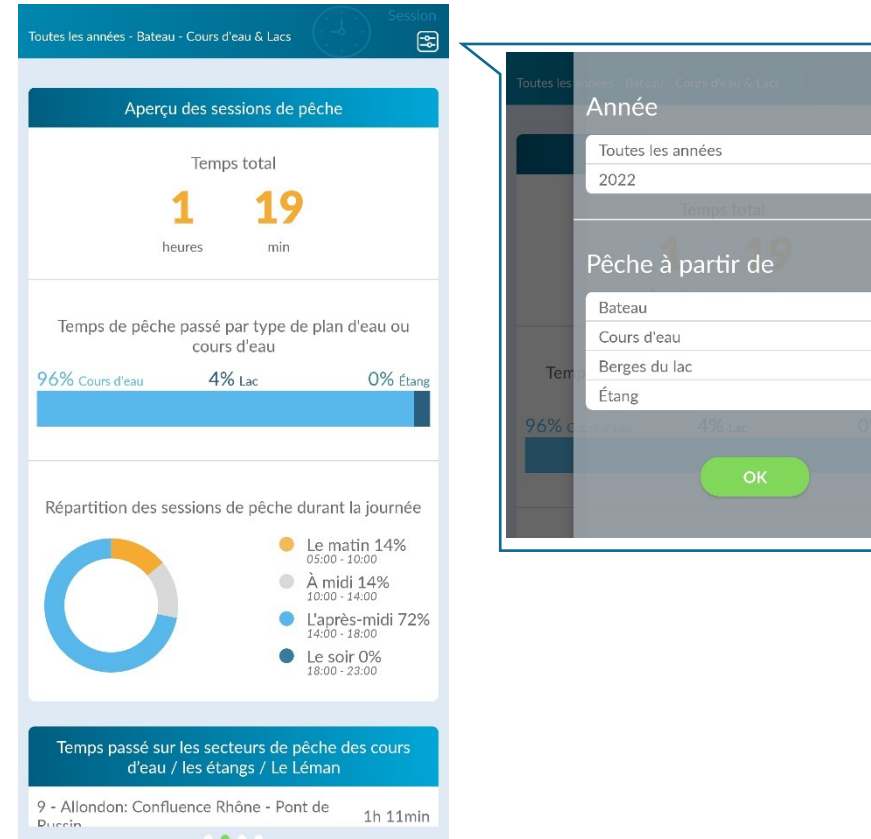

503

Paramètres

 $\mathcal{L}^{\bullet}$ Statistiques

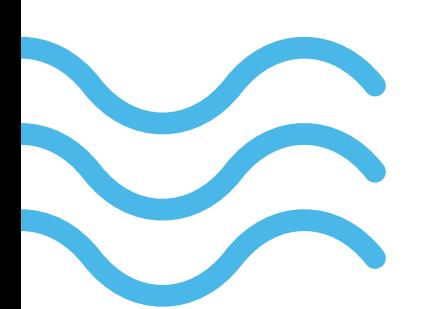

ධ

Acceuil

圁

Captures

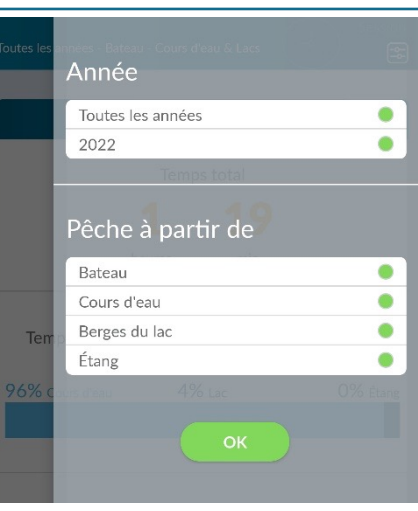

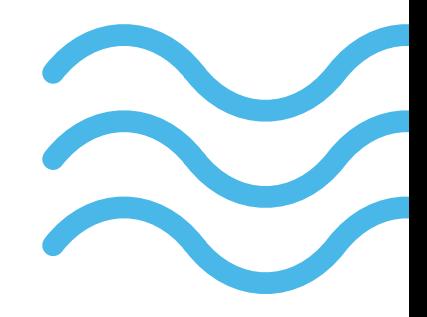

Page 24

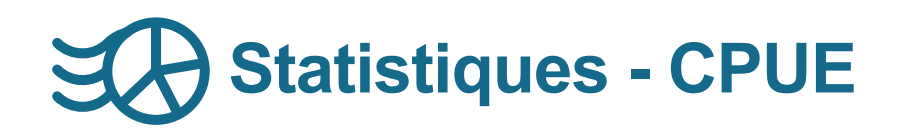

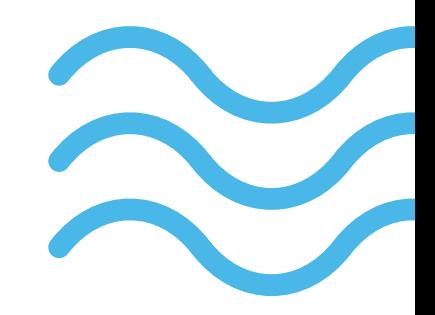

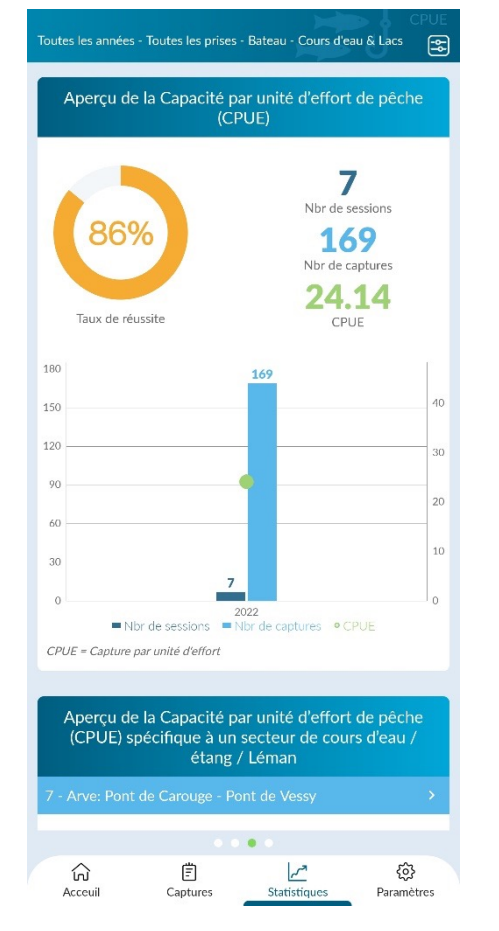

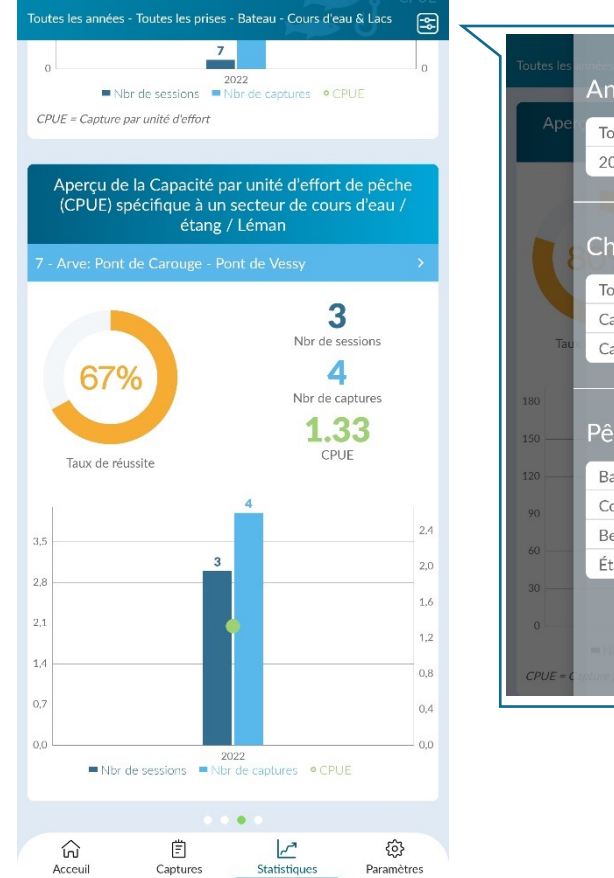

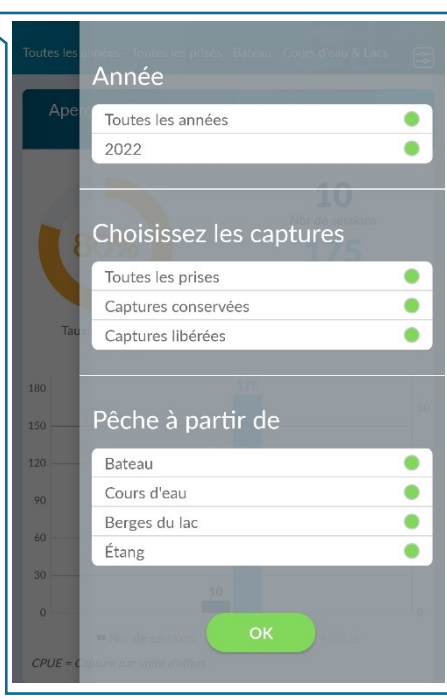

#### Page 25

### **Statistiques – Appâts/leurres**

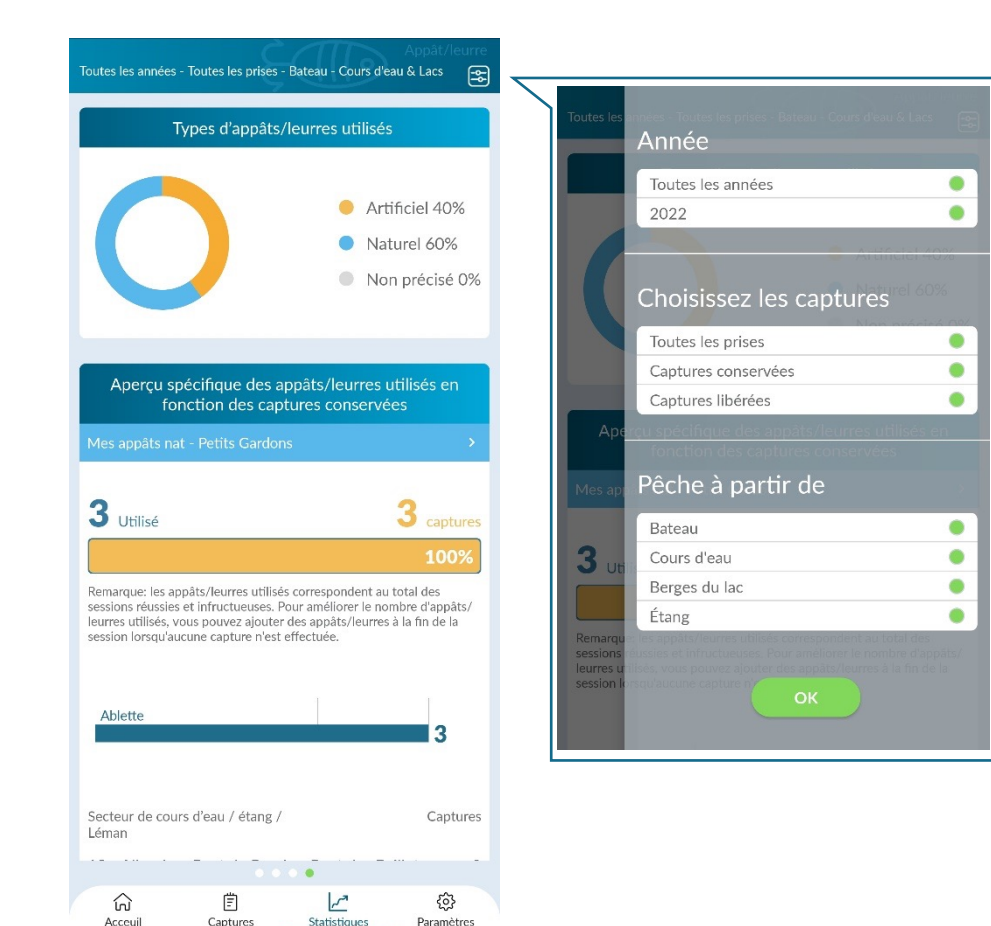

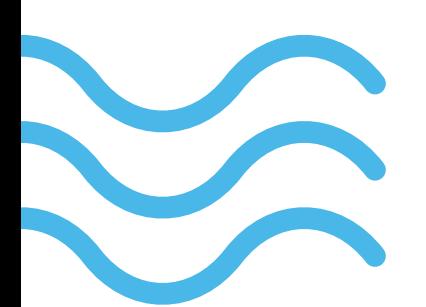

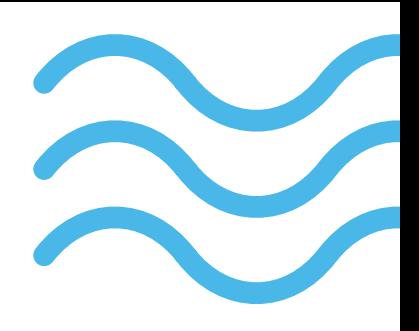

Page 26

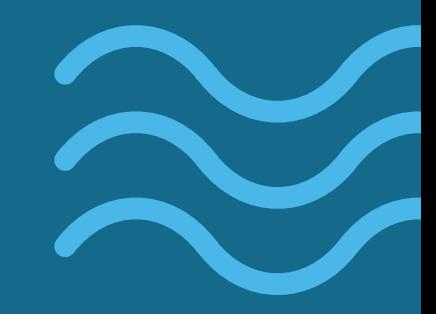

# **7 | Menu paramètres**

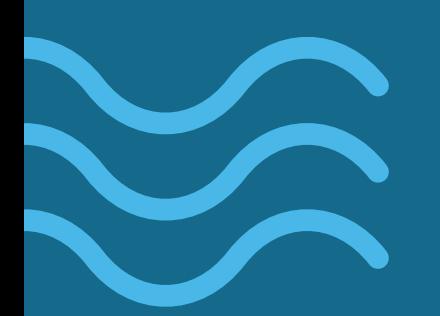

Page 27

### **Type de permis de pêche**

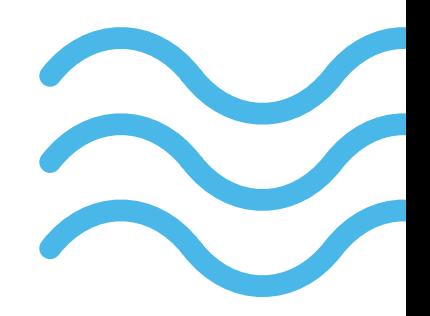

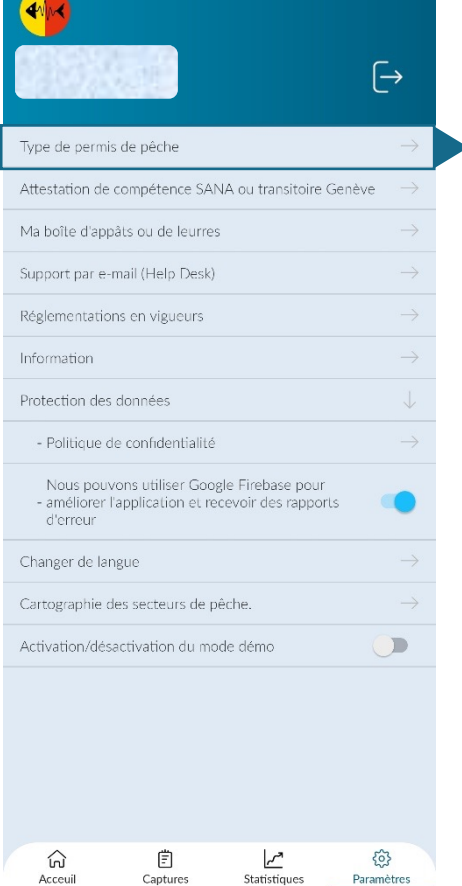

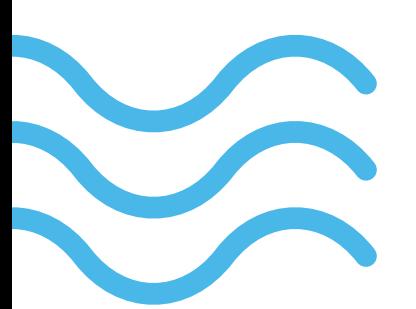

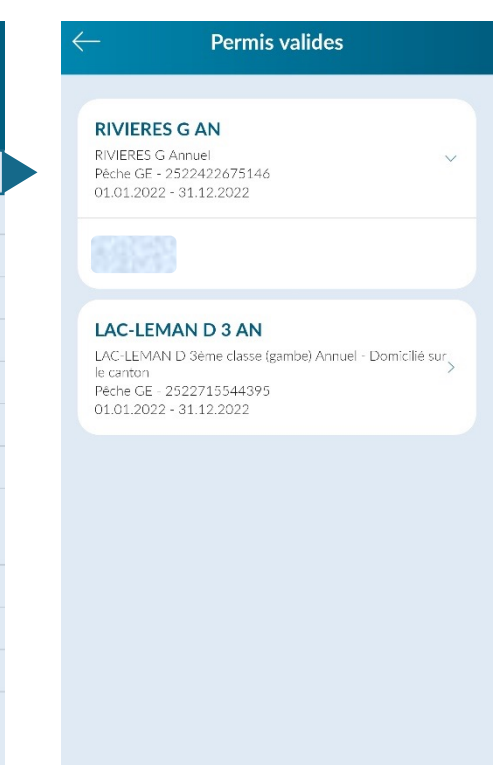

Support : peche@etat.ge.ch

Vous retrouvez dans ce menu l'ensemble de vos permis numériques valides avec les informations suivantes:

- Type de permis
- Dates de validité
- Numéro du permis
- Bénéficiaire du permis

Page 28

### **Attestation de compétence SANA ou transitoire Genève**

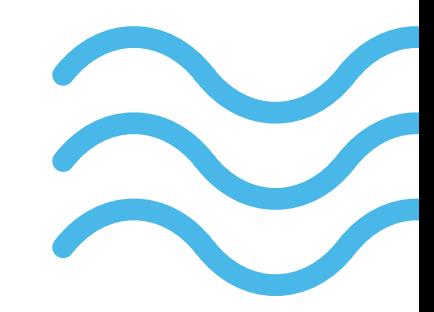

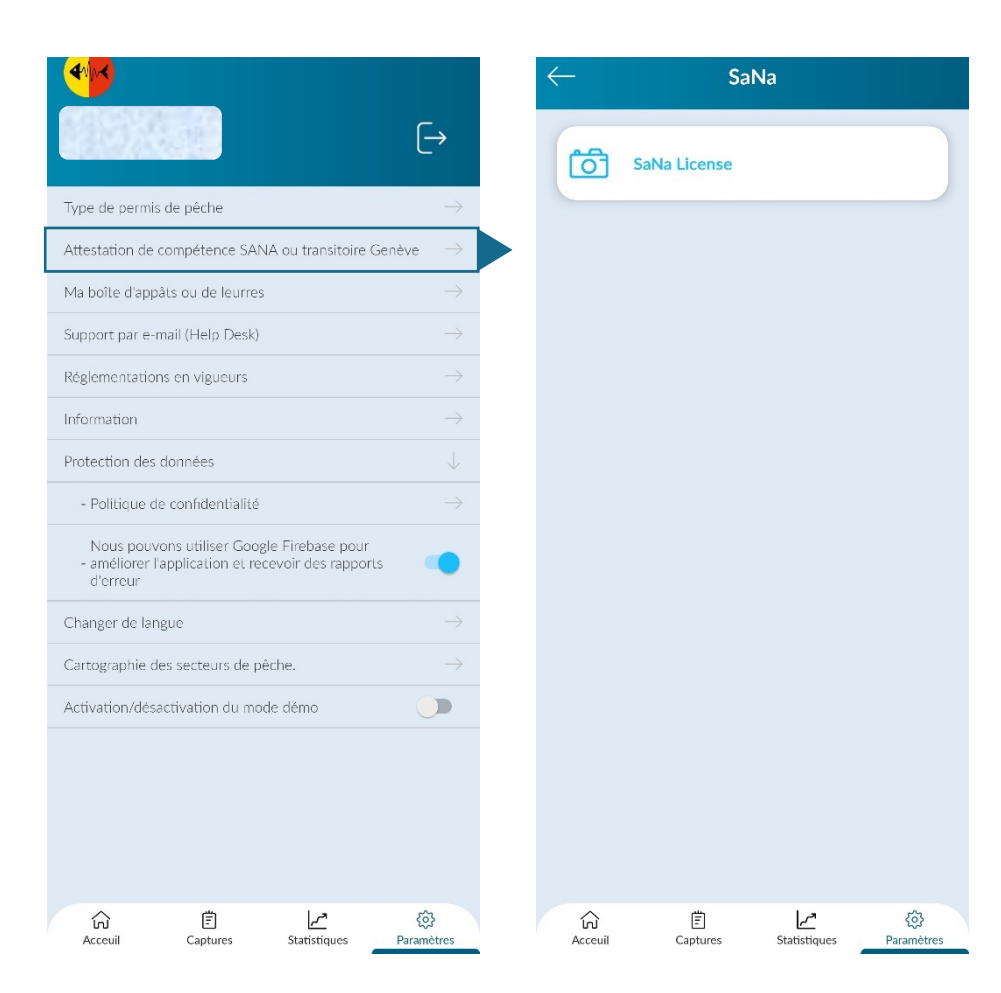

Ici vous pouvez ajouter une photo de votre attestation de compétence SANA ou de votre transitoire Genève

Page 29

### **Ma boîte d'appâts ou de leurres**

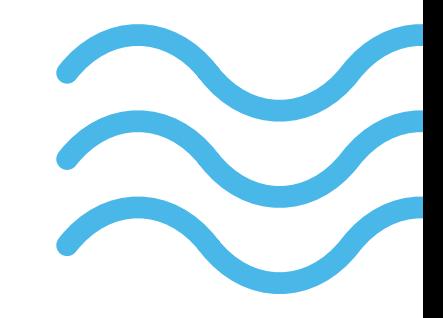

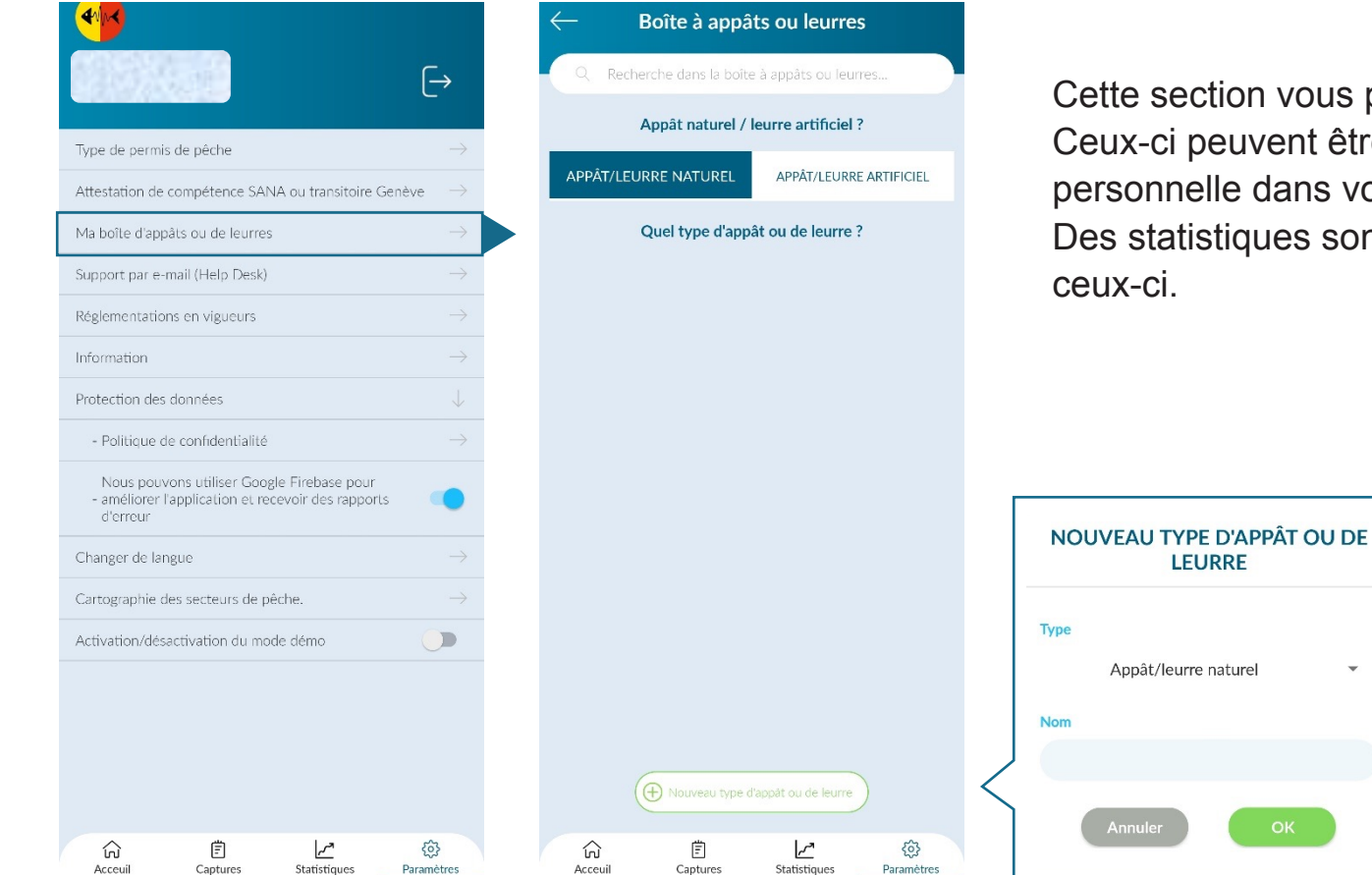

Cette section vous permet de gérer vos appâts / leurres. Ceux-ci peuvent être ajoutés comme information personnelle dans vos session de pêche. Des statistiques sont à disposition sur l'utilisation de

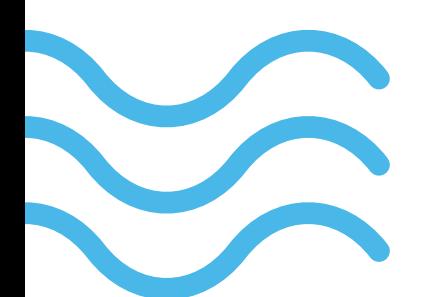

Page 30

### **Support et réglementation**

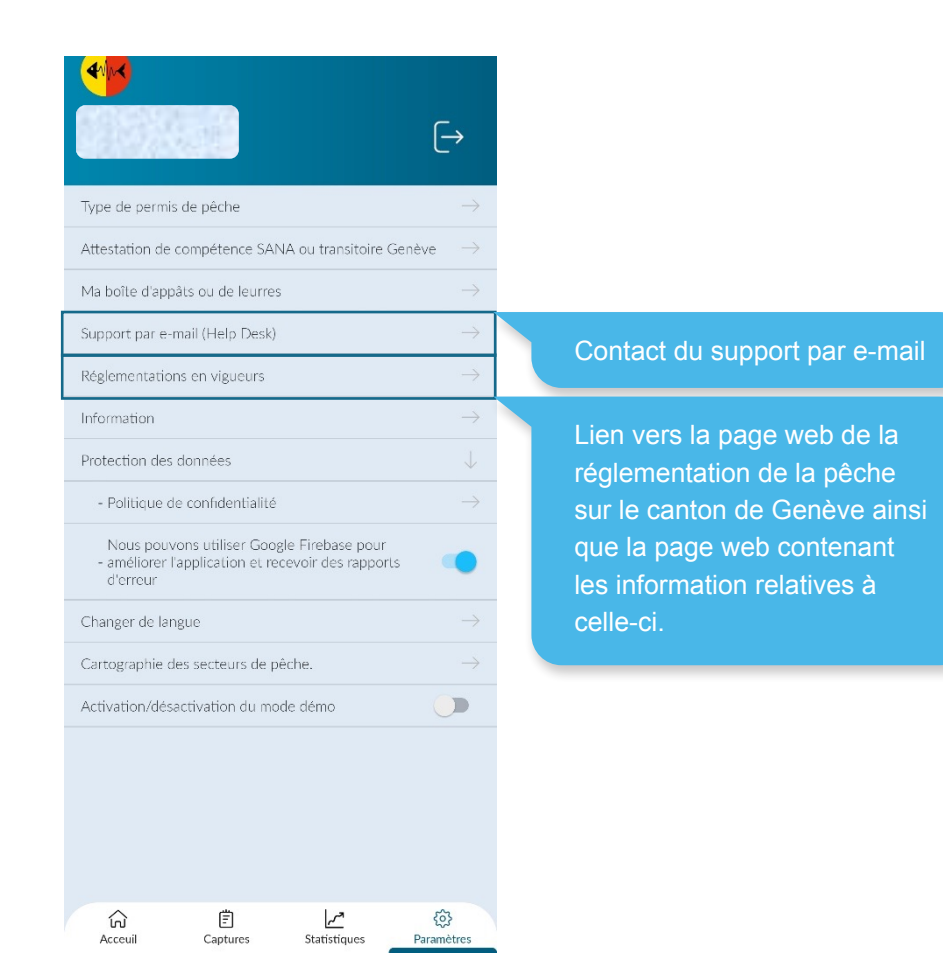

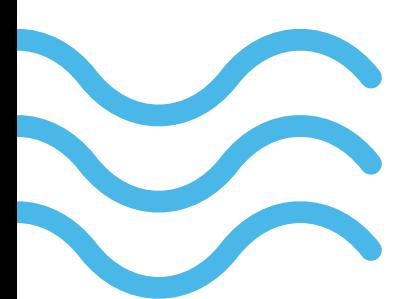

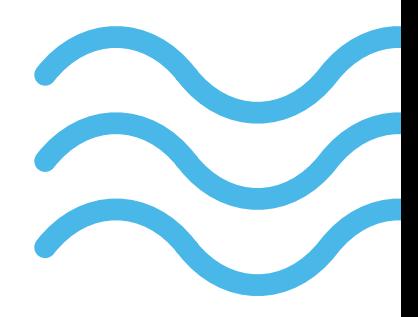

Page 31

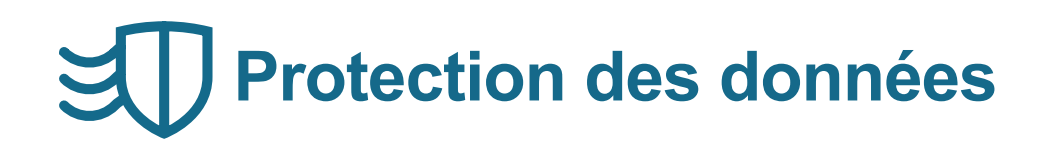

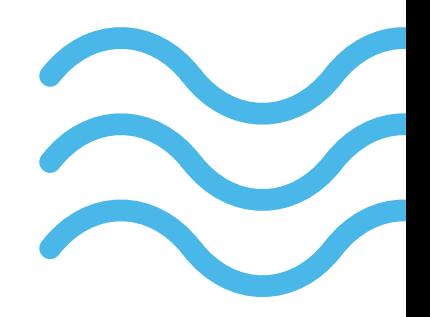

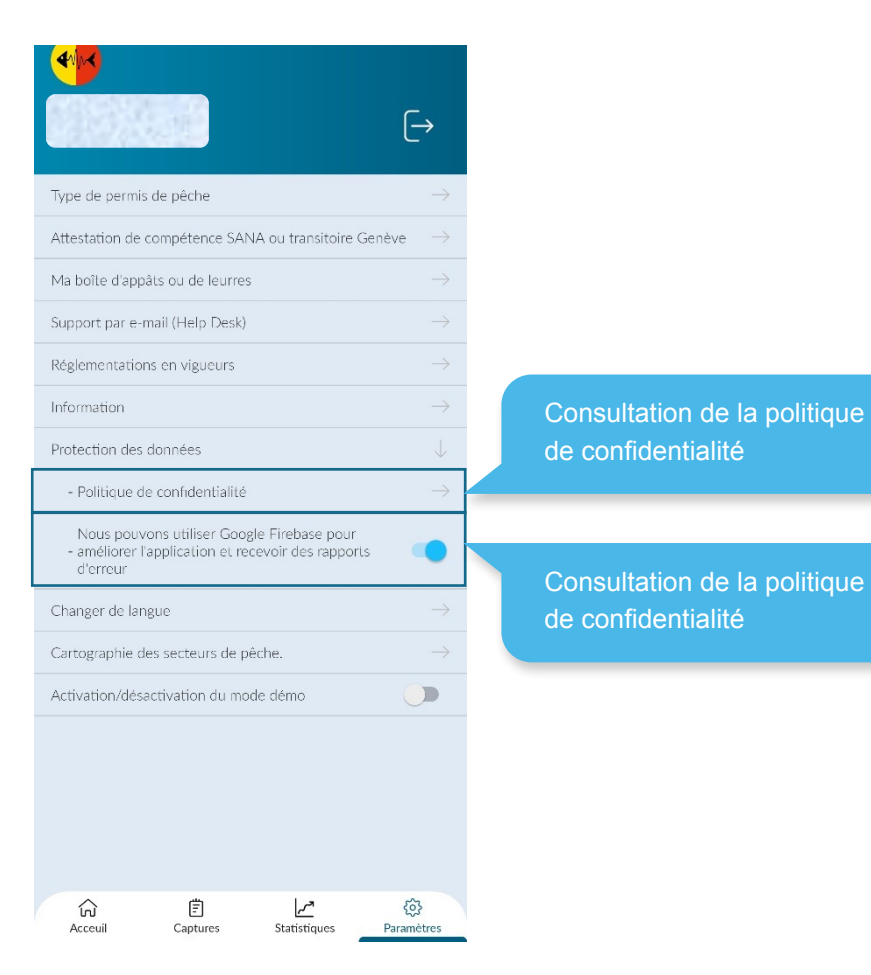

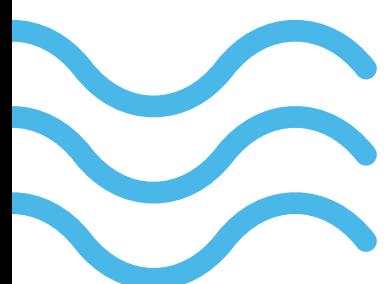

Page 32

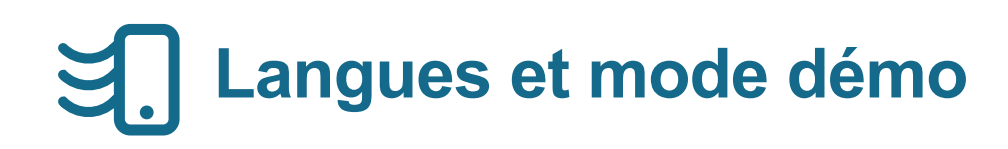

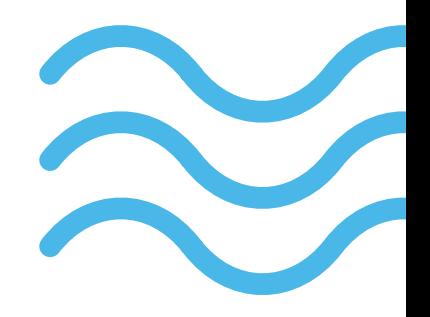

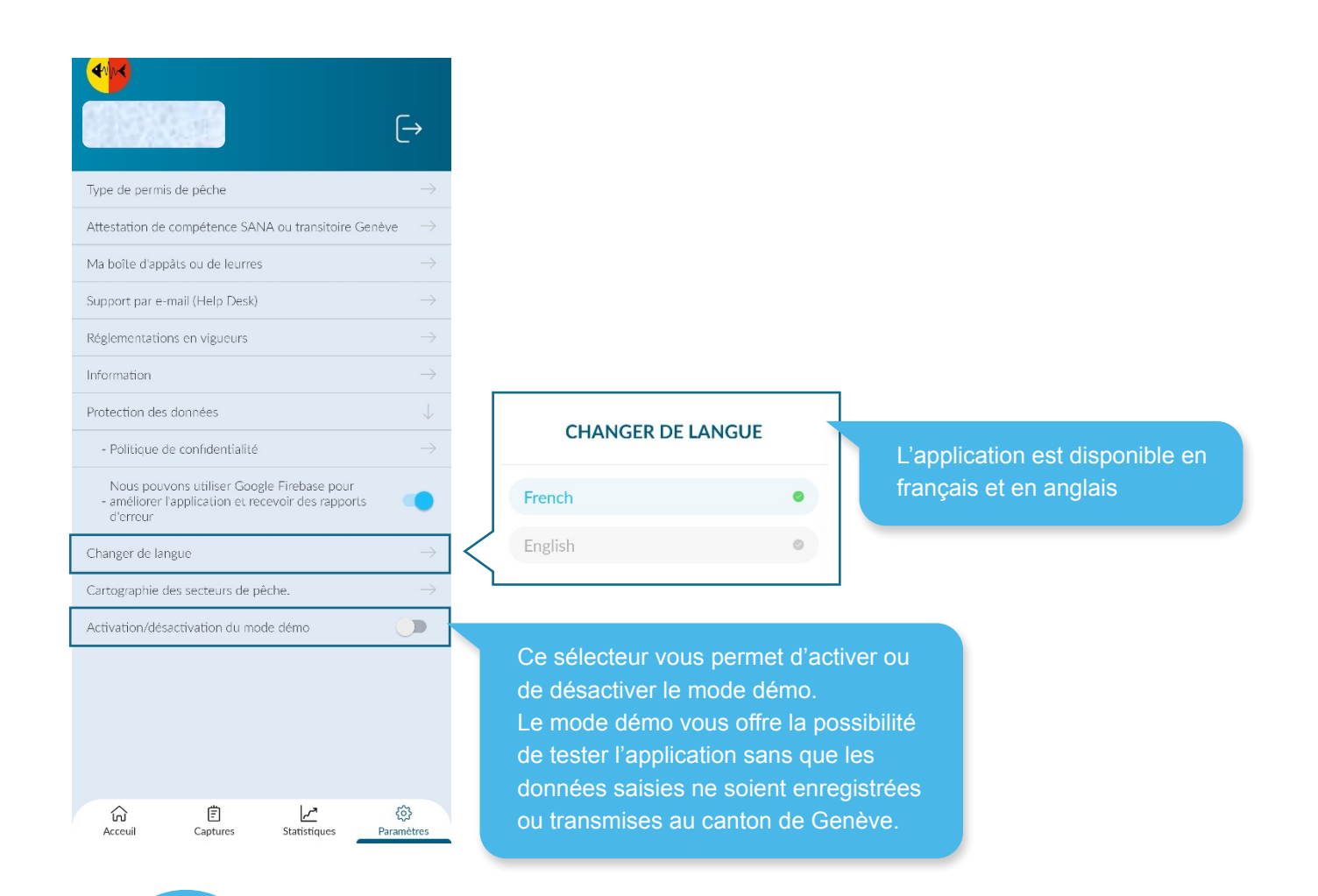

Page 33

### **Cartographie des secteurs de pêche**

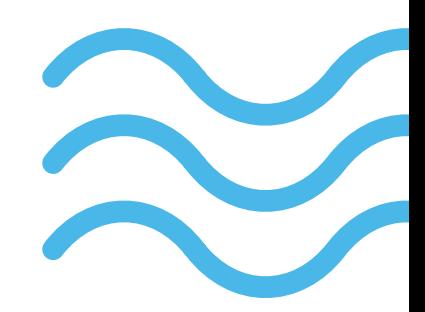

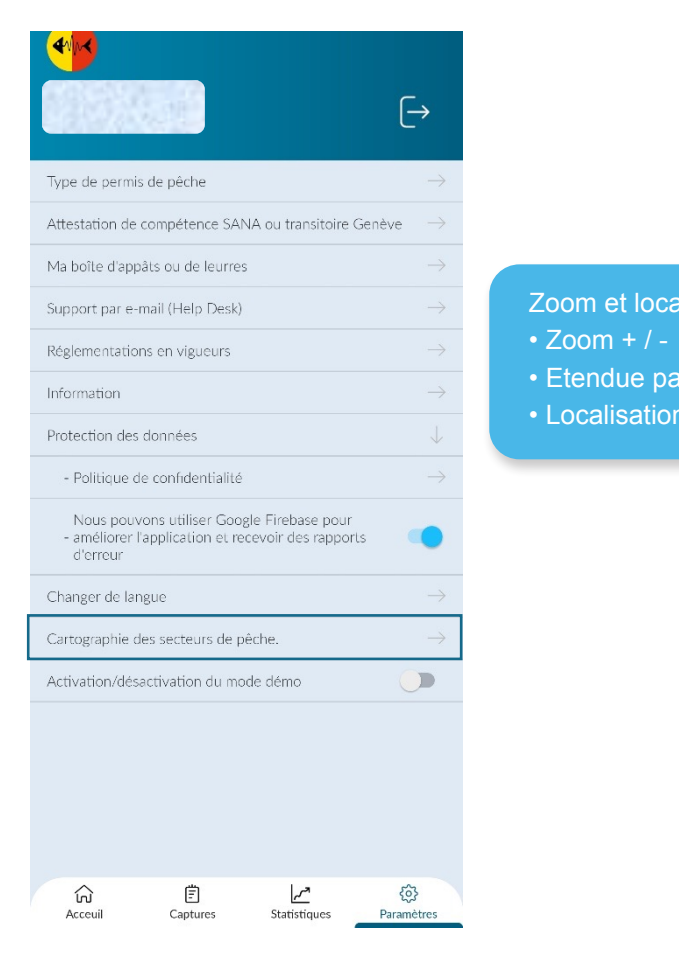

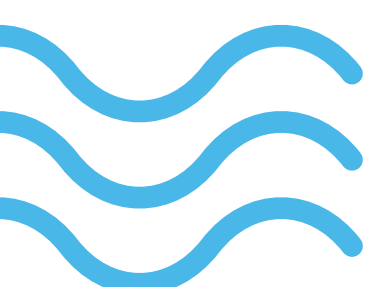

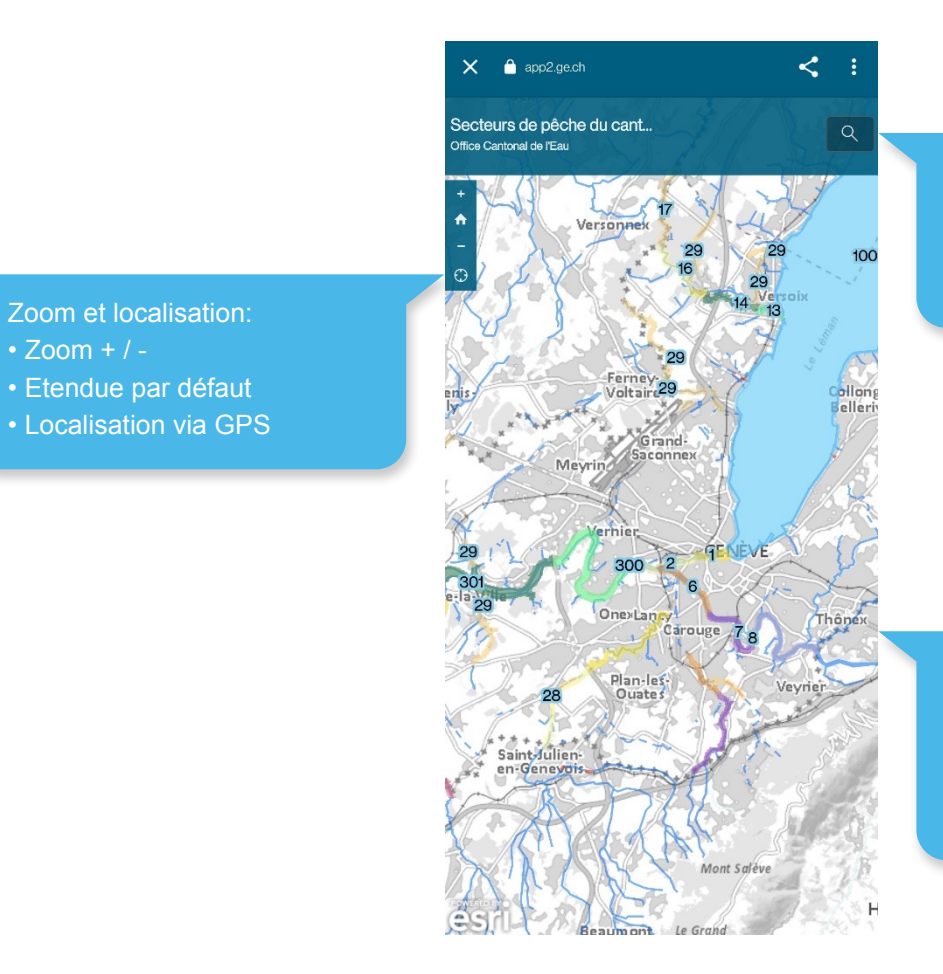

#### Recherche:

- Secteurs de pêche
- Adresses
- Noms locaux

En cliquant dans la zone de carte vous obtenez des informations sur les secteurs de pêche et les tronçons de cours d'eau

#### Page 34